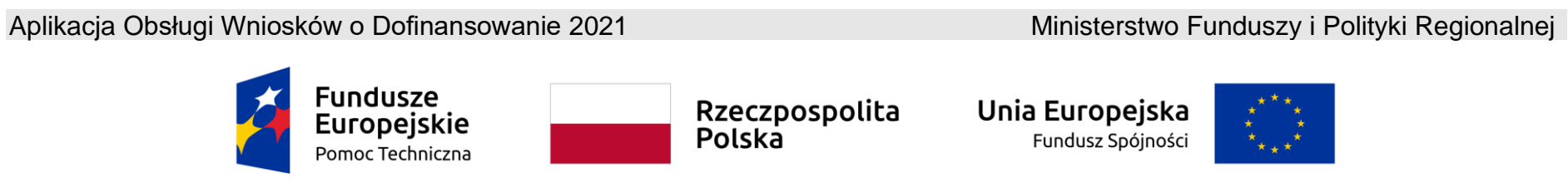

**Umowa częściowo współfinansowana ze środków Unii Europejskiej** 

# **Instrukcja użytkownika Aplikacji WOD2021 Wnioski o dofinansowanie**

# **Część ogólna**

Stan na dzień 31.10.2023 r.

Wersja 1.11

## Spis treści

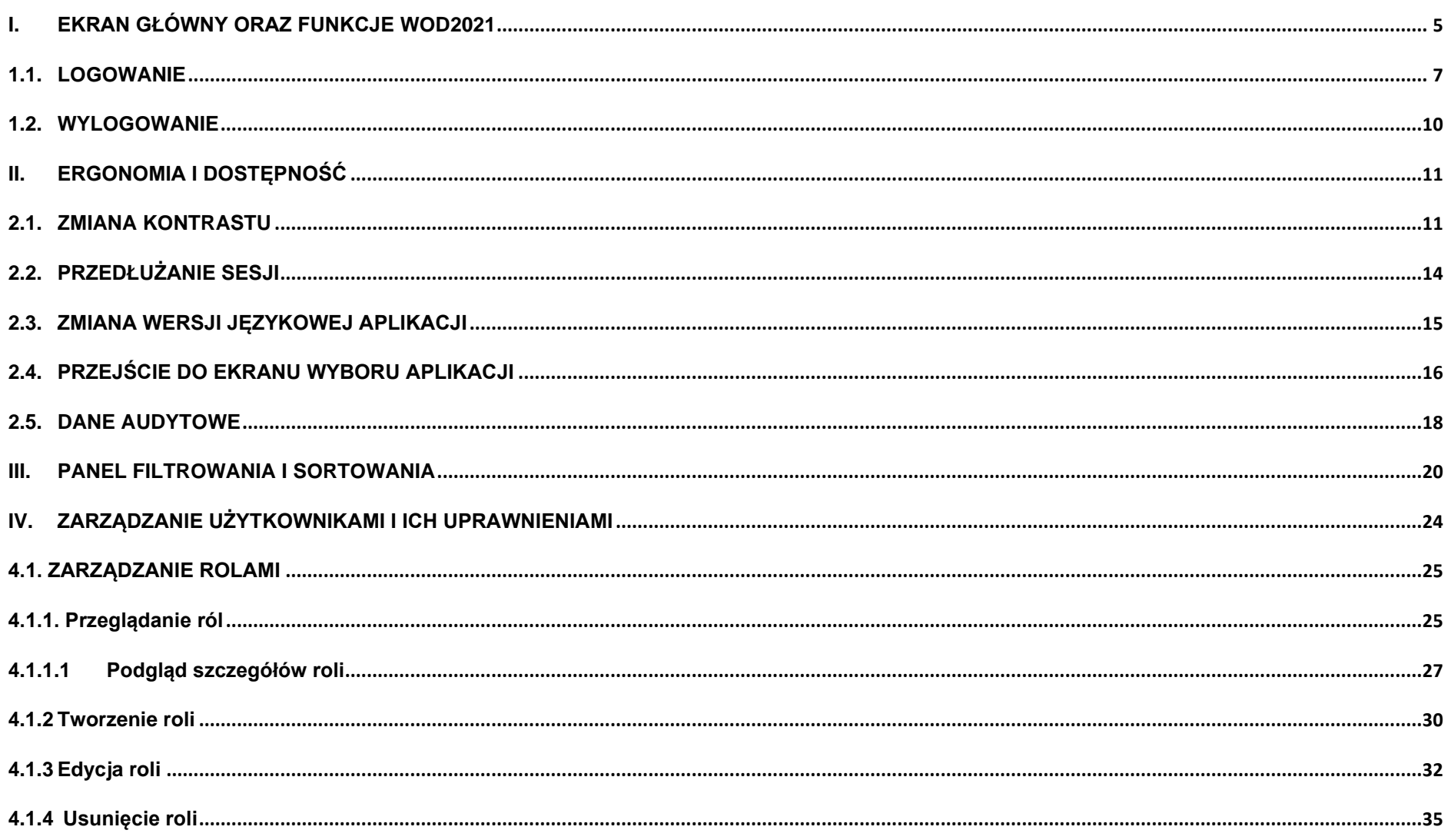

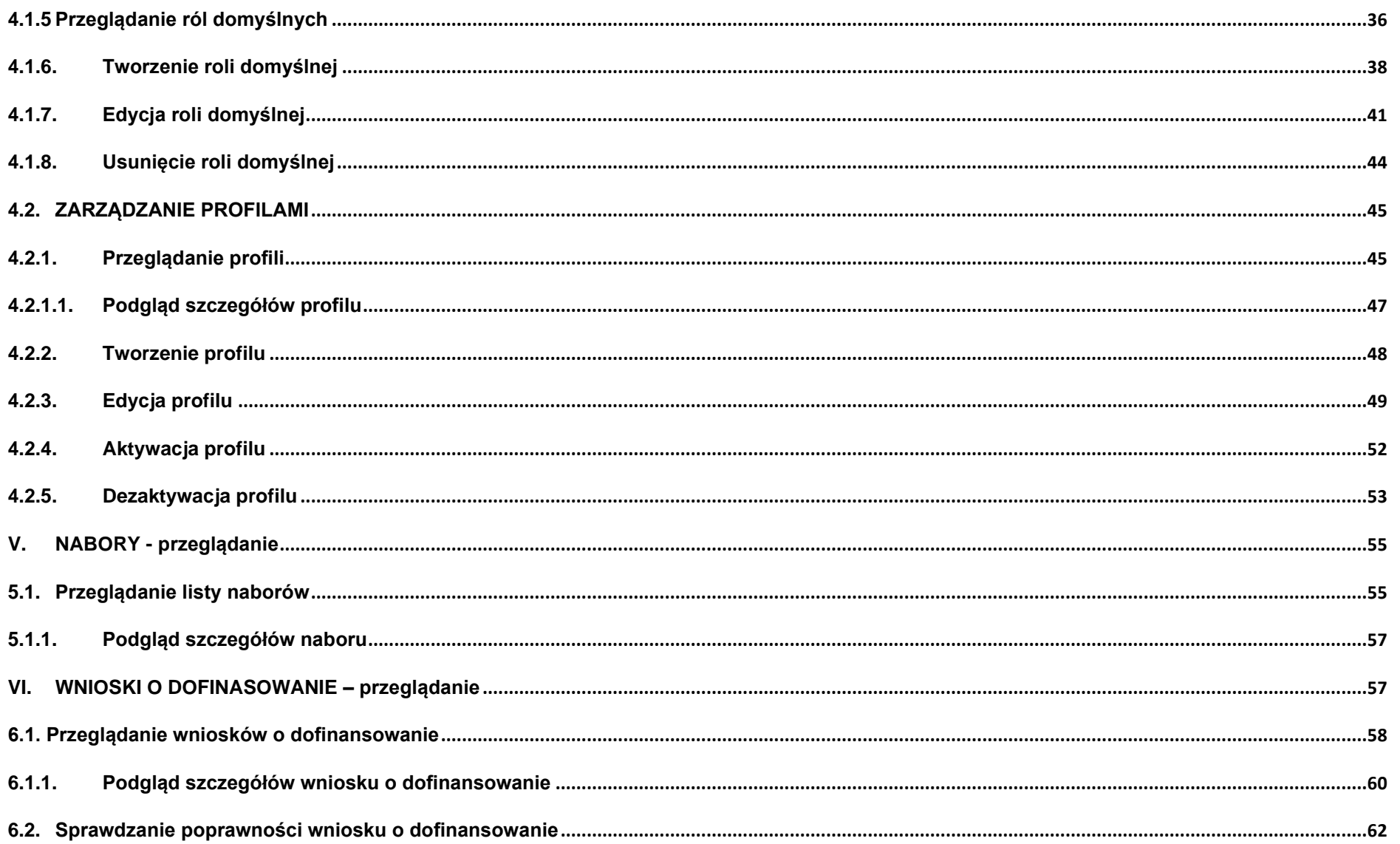

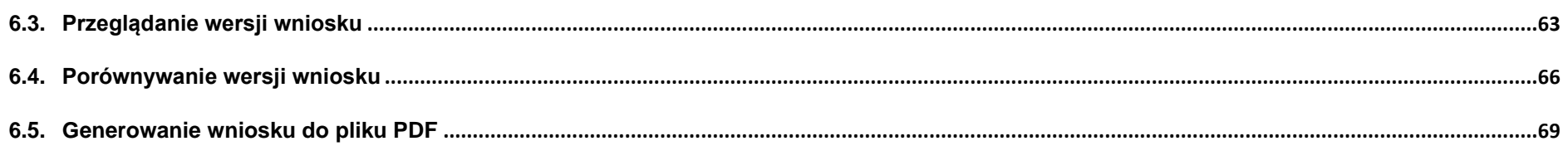

### <span id="page-4-0"></span>**I. EKRAN GŁÓWNY ORAZ FUNKCJE WOD2021**

Ekran główny po wywołaniu strony aplikacji WOD2021 (Wnioski o dofinansowanie 2021) jest przedstawiony poniżej.

Użytkownik niezalogowany wchodzący na stronę aplikacji WOD2021 ma do wyboru przeglądanie naborów, zalogowanie się do aplikacji lub rejestrację w aplikacji jako wnioskodawca. Bez zalogowania użytkownik ten może jedynie przeglądać nabory mające status *Rozpoczęty*. Nie widzi także pewnych atrybutów, które są widoczne jedynie dla administratorów aplikacji.

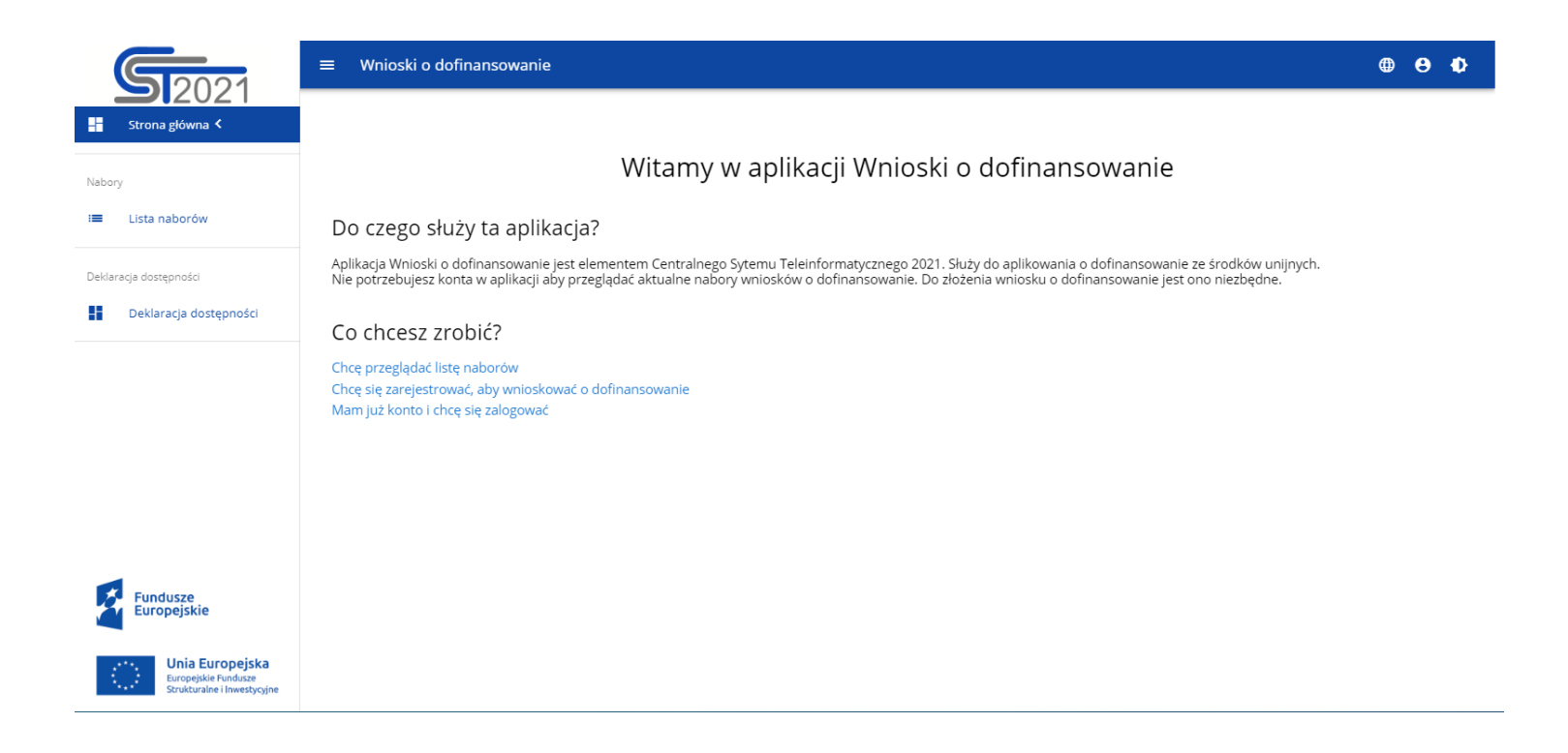

Funkcjonalność przeglądania naborów w przypadku niezalogowanych Użytkowników jest opisana w rozdziale V.

Operacja logowania jest opisana w rozdziale 1.1.

Operacja rejestracji jest opisana w Instrukcji Wnioskodawcy w rozdziale III.**Błąd! Nie można odnaleźć źródła odwołania.**.

Oprócz *Strony głównej* i *Listy naborów*, w aplikacji WOD2021 jest także zawsze widoczna *Deklaracja dostępności*:

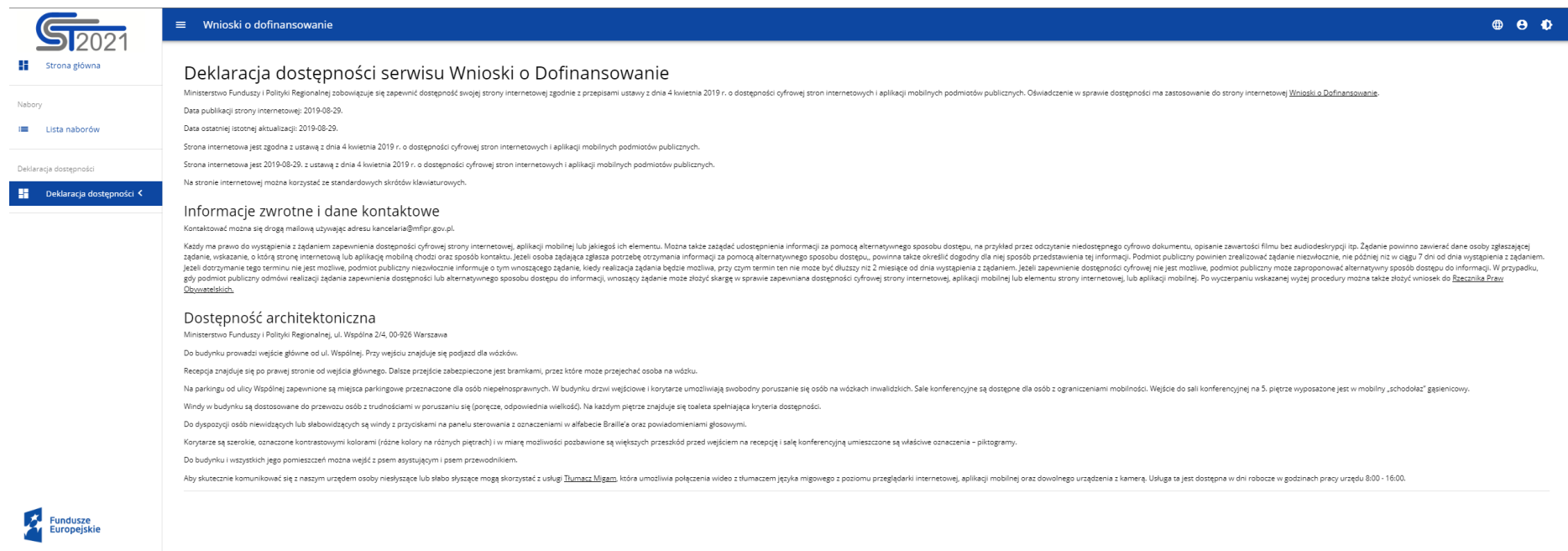

### <span id="page-6-0"></span>**1.1. LOGOWANIE**

Kliknięcie na ekranie powitalnym na napis **Mam już konto i chcę się zalogować** lub na funkcję **Zaloguj się** do WOD2021 w menu użytkownika w prawym górnym rogu ekranu:

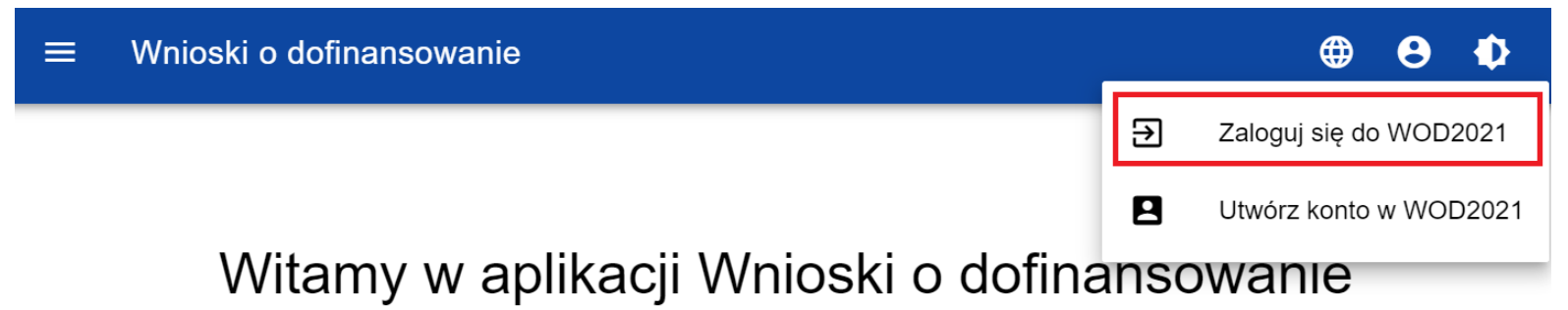

# Do czego służy ta aplikacja?

Aplikacja Wnioski o dofinansowanie jest elementem Centralnego Sytemu Teleinformatycznego 2021. Służy do aplikowania o dofinansowanie ze środków unijnych.

Nie potrzebujesz konta w aplikacji aby przeglądać aktualne nabory wniosków o dofinansowanie. Do złożenia wniosku o dofinansowanie jest ono niezbędne.

# Co chcesz zrobić?

Chce przeglądać listę naborów

Chcę się zarejestrować, aby wnioskować o dofinansowanie

Mam już konto i chce się zalogować

spowoduje przekierowanie do formularza logowania aplikacji SZT2021:

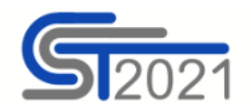

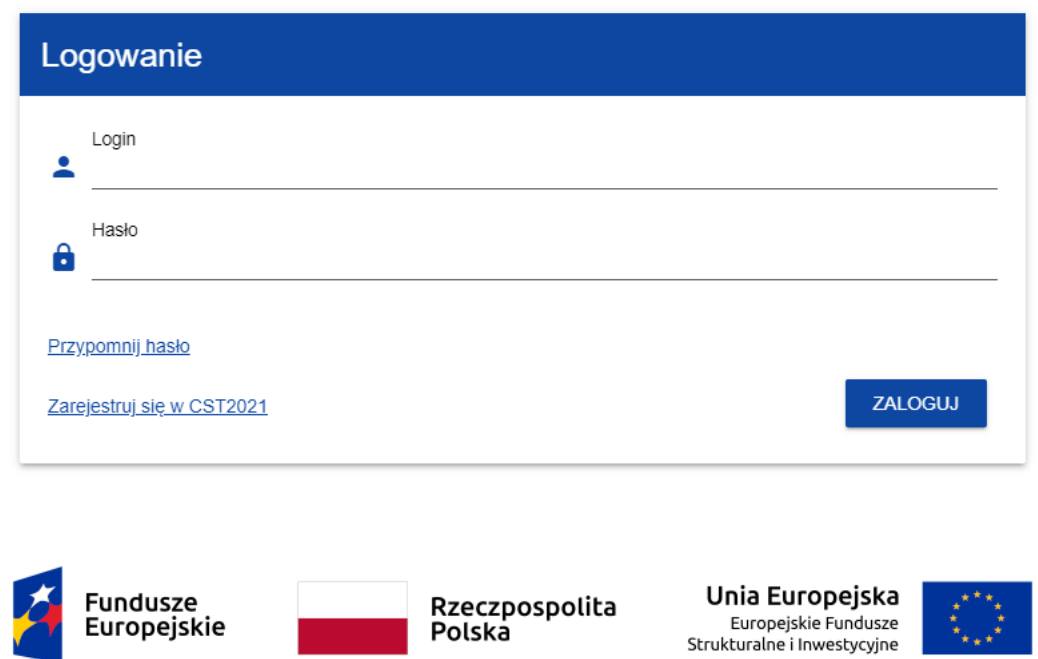

Projekt współfinansowany w ramach Europejskiego Funduszu Rozwoju Europejskiego oraz Programu Pomoc Techniczna 2014-2020

Dodatkowo jest możliwe przejście do aplikacji WOD2021 z poziomu aplikacji SZT2021. Po zalogowaniu do SZT2021, System wyświetla użytkownikowi ekran wyboru aplikacji:

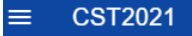

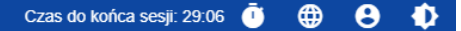

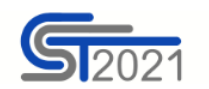

# Wybierz aplikację

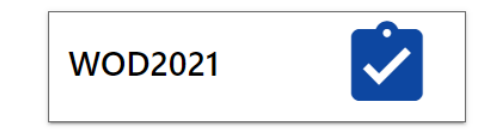

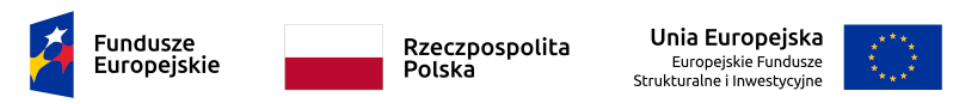

Projekt współfinansowany w ramach Europejskiego Funduszu Rozwoju Europejskiego oraz Programu Pomoc Techniczna 2014-2020

Po wyborze aplikacji WOD2021, zostaniesz do niej przekierowany.

Jeśli nie jesteś zarejestrowany w aplikacji powinieneś to zrobić zgodnie z procedurą opisaną w Instrukcji Wnioskodawcy w rozdziale 3.1.

Jeśli jesteś już zarejestrowany, zaloguj się do aplikacji poprzez podanie Loginu i Hasła oraz wybraniu funkcji **Zaloguj**.

Po zalogowaniu, System wyświetla aplikację WOD2021 w wersji językowej zgodnie z domyślnym językiem zalogowanego użytkownika. Zmiana wersji językowej jest opisana w rozdziale 2.3.

### <span id="page-9-0"></span>**1.2. WYLOGOWANIE**

W celu wylogowania z aplikacji WOD 2021 należy wybrać funkcję **Wyloguj się** w menu użytkownika w prawym górnym rogu ekranu:

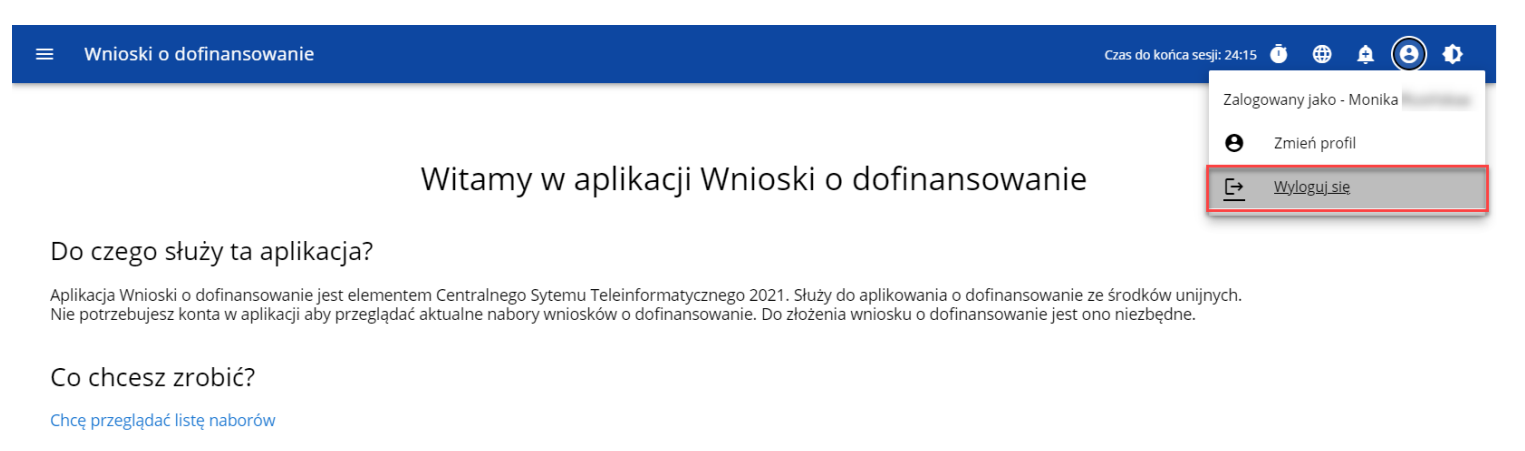

Po wylogowaniu użytkownik przenoszony jest do aplikacji SSO CST2021, z poziomu której może przejść do innych aplikacji lub wylogować się z całego ekosystemu CST2021 (poprzez wybranie **Wyloguj** z **Menu użytkownika**).

### <span id="page-10-0"></span>**II. ERGONOMIA I DOSTĘPNOŚĆ**

Aplikacja WOD2021 spełnia wymogi ustawy o dostępności cyfrowej stron internetowych i aplikacji mobilnych podmiotów publicznych. W szczególności oznacza to, że aplikacja jest responsywna, tzn. wygląd i układ stron dostosowuje się automatycznie do rozmiaru okna urządzenia, na którym będzie wyświetlane przeglądarki, smartfony, tablety itp. urządzenia. Strony są uniwersalne i będą wyświetlały się prawidłowo zarówno na dużych jak i małych ekranach. Rozwiązanie działa poprawnie zarówno na urządzeniach stacjonarnych jak i mobilnych.

### <span id="page-10-1"></span>**2.1. ZMIANA KONTRASTU**

W celu zmiany kontrastu ekranu wybierz funkcję **Wysoki kontrast** w prawym górnym rogu ekranu. Do wyboru są następujące opcje:

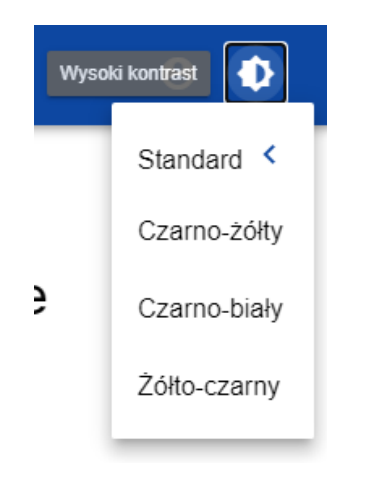

Wybór jednej z opcji powoduje odpowiednią zmianę kontrastu ekranu. Dla przykładu wybór żółto-czarnej opcji zmieni wygląd ekranu w następujący sposób:

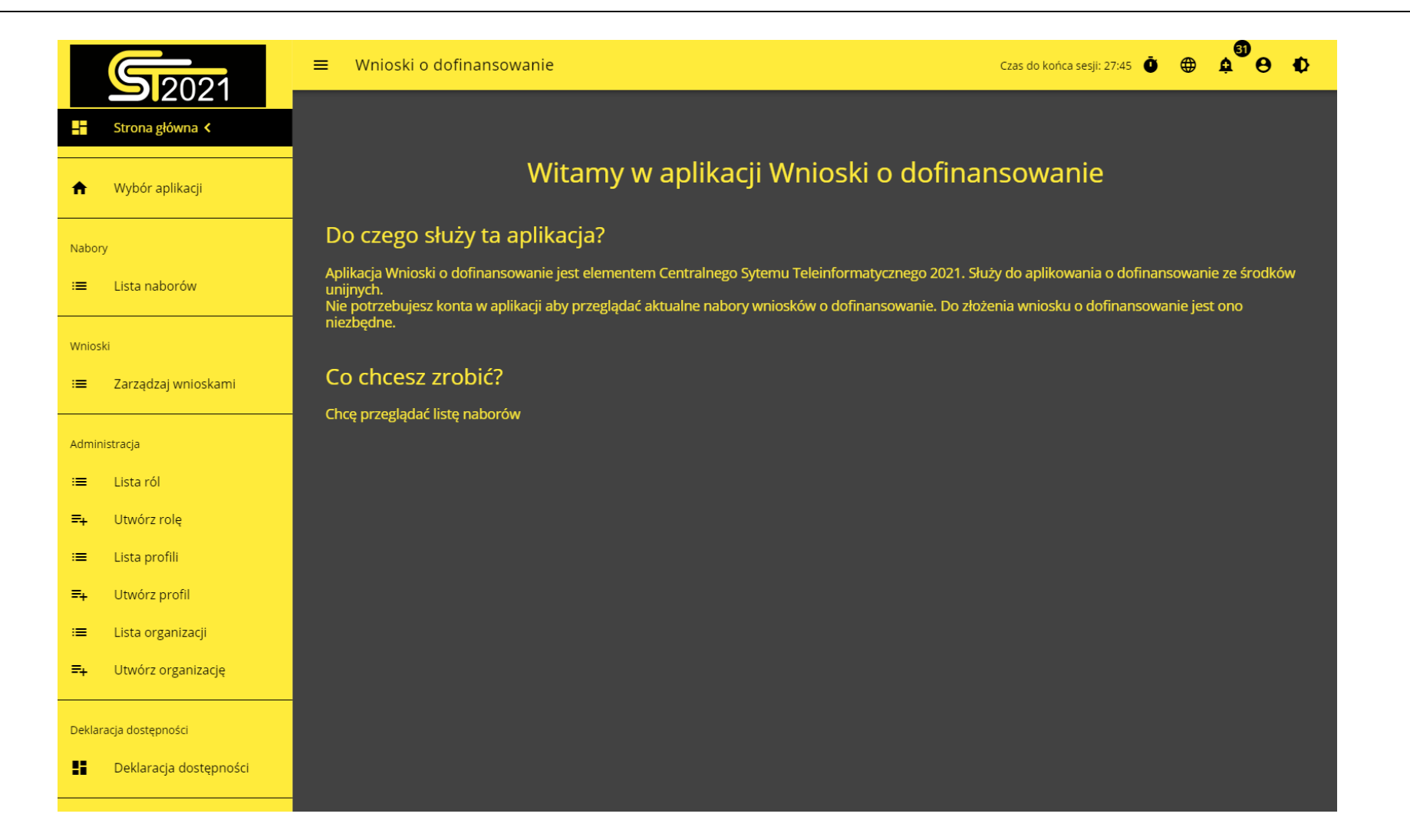

### <span id="page-13-0"></span>**2.2. PRZEDŁUŻANIE SESJI**

Po zalogowaniu się użytkownika rozpoczyna się sesja, która pozwala na korzystanie z aplikacji przez pół godziny. Czas pozostały do końca sesji wyświetla się w prawym górnym rogu:

Czas do końca sesji: 29:56

Na minutę przed wygaśnięciem sesji, aplikacja pokazuje następujący komunikat:

### Komunikat

ã

Twoja sesja wkrótce wygaśnie z powodu bezczynności. Naciśnij OK, aby przedłużyć sesję.

Kliknięcie na przycisk **OK** przedłuża sesję o kolejne 30 minut. Niepodjęcie żadnego działania prowadzi do wygaśnięcia sesji i wylogowania użytkownika.

Aby przedłużyć sesję w trakcie jej trwania, zanim jeszcze pojawi się komunikat o bliskim wygaśnięciu sesji, kliknij na ikonkę zegara

w prawym górnym rogu aplikacji albo na dowolny element menu w lewym panelu aplikacji.

OK

### <span id="page-14-0"></span>**2.3. ZMIANA WERSJI JĘZYKOWEJ APLIKACJI**

Dla niezalogowanego użytkownika, aplikacja WOD2021 jest domyślnie wyświetlana w języku wskazanym w ustawieniach przeglądarki.

Użytkownik ma możliwość zmiany wersji językowej aplikacji.

W celu zmiany wersji językowej, wybierz funkcję **Język** w prawym górnym rogu ekranu.

Do wyboru są następujące języki: polski, angielski, niemiecki, słowacki.

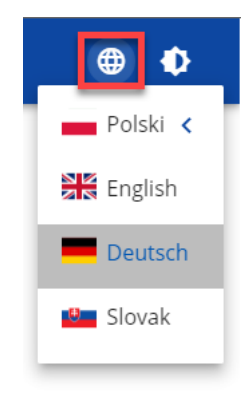

Bezpośrednio po wskazaniu języka, aplikacja wyświetli zawartość w wybranej wersji językowej. Wybrana wersja językowa ma odzwierciedlenie także w plikach PDF oraz XSLX generowanych z aplikacji.

Wartości słownikowe wykorzystywane w WOD2021, które nie mają dodanego tłumaczenia w wybranym jezyku prezentowane są w języku polskim.

### <span id="page-15-0"></span>**2.4. PRZEJŚCIE DO EKRANU WYBORU APLIKACJI**

Pracując w aplikacji WOD2021 możliwe jest przejście do ekranu wyboru aplikacji w SZT2021. W tym celu w bocznym menu WOD2021 wybierz pozycję **Wybór aplikacji**.

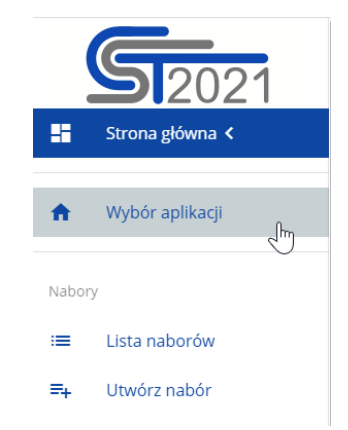

Wówczas w nowej karcie przeglądarki zostanie otwarty ekran wyboru aplikacji w SZT2021.

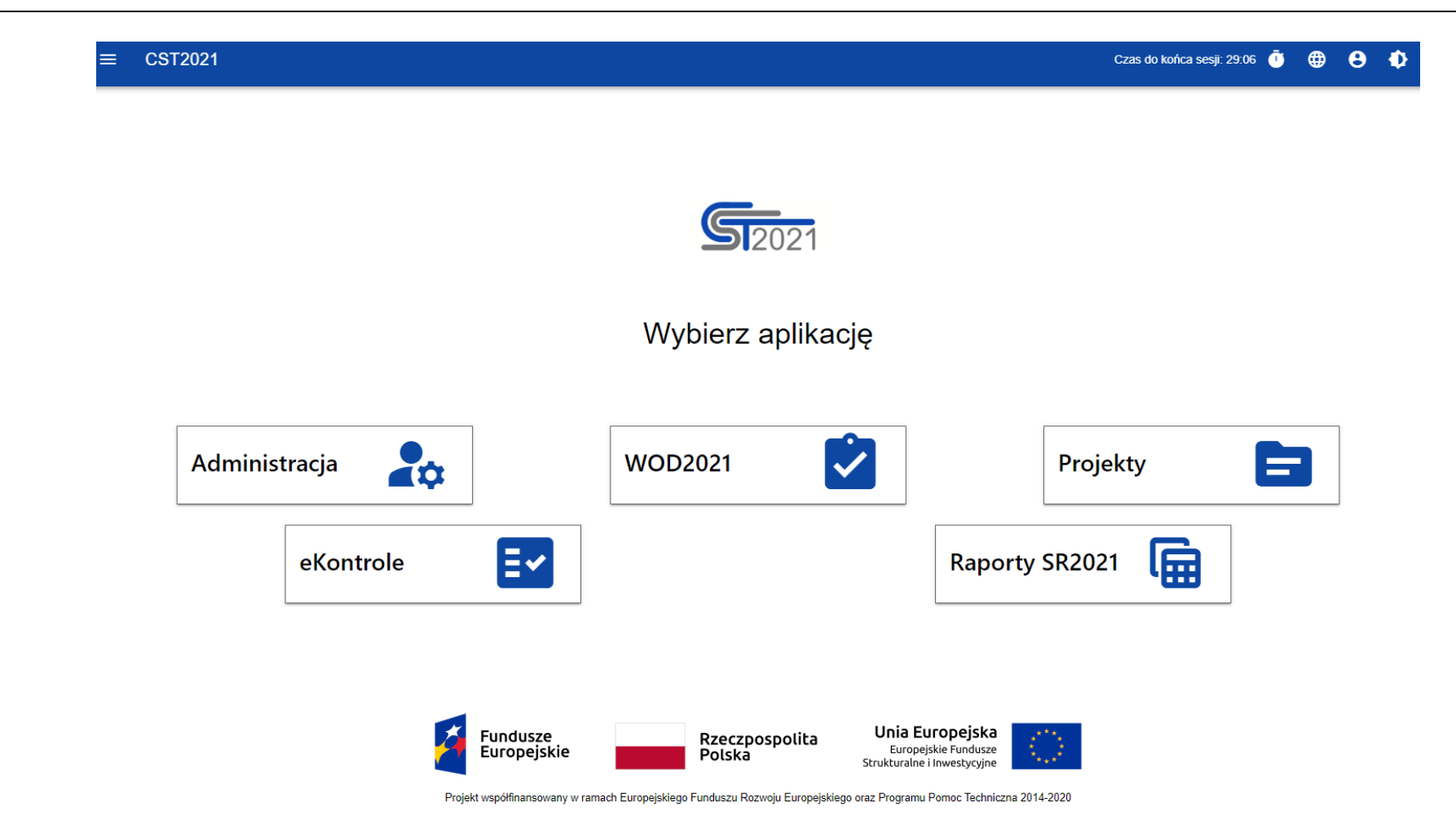

Po wyborze jednej z dostępnych aplikacji zostaniesz do niej przekierowany.

### <span id="page-17-0"></span>**2.5. DANE AUDYTOWE**

Aplikacja WOD2021 zapisuje tzw. dane audytowe. Dane audytowe wskazują kiedy i kto utworzył lub modyfikował jako ostatni dany obiekt.

Dane audytowe są zapisywane i wyświetlane dla:

- Naborów
- Wzorów wniosków
- Komponentów dodatkowych
- Wniosków o dofinansowanie
- Ocen
- Podsumowań ocen
- Organizacji.

Dla powyższych obiektów dane audytowe są prezentowane w formie dodatkowej sekcji *Dane audytowe* na ekranach podglądu szczegółów i edycji. Domyślnie ta sekcja jest zwinięta.

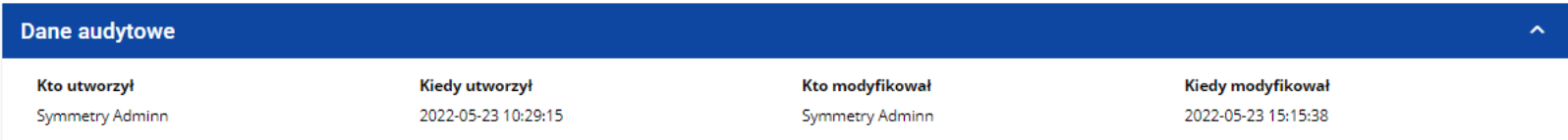

Na liście naborów, wzorów wniosków o dofinansowanie, komponentów, wniosków o dofinansowanie i organizacji, dane audytowe prezentowane są w formie informacji na poszczególnych kartach obiektów.

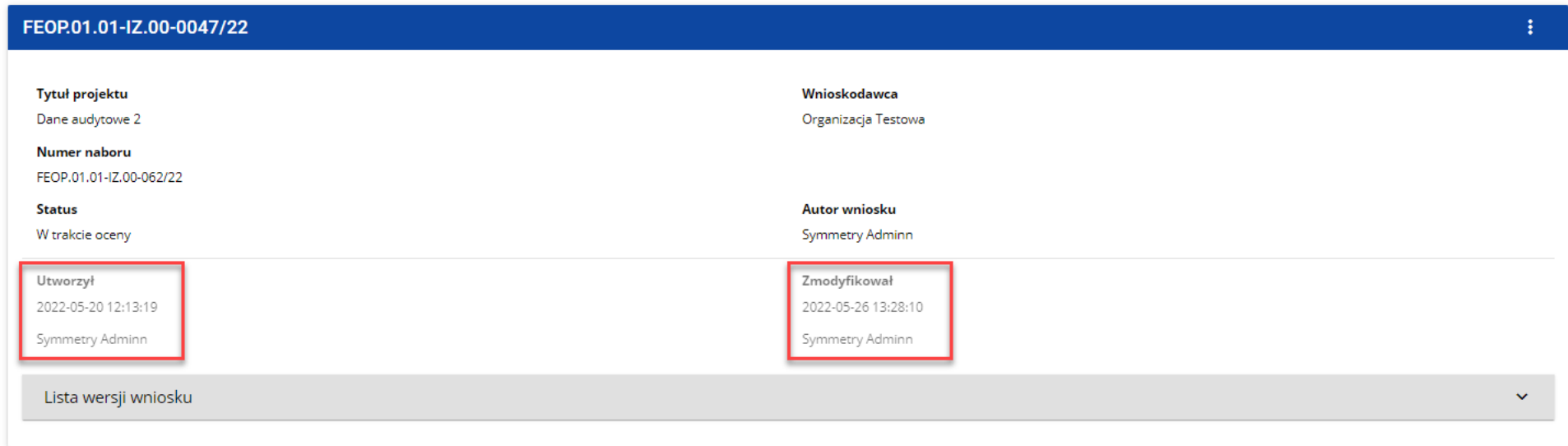

Zapisywanie danych w polach *Kto utworzył* i *Kiedy utworzył* jest realizowane podczas tworzenia danego obiektu. Natomiast dane

*Kto modyfikował* i *Kiedy modyfikował* są nadpisywane każdorazowo podczas kolejnych zapisów w ramach danego obiektu.

### <span id="page-19-0"></span>**III. PANEL FILTROWANIA I SORTOWANIA**

Panel filtrowania i sortowania jest funkcją pozwalającą na wybór i zmianę kolejności wyświetlanych elementów. Panel jest dostępny dla każdej listy elementów w aplikacji.

Domyślnie *Panel sortowania i filtrowania* jest zwinięty. Aby odsłonić jego elementy, kliknij strzałkę **rozwijającą panel** po prawej stronie belki.

Po rozwinięciu, *Panel sortowania i filtrowania* wygląda następująco:

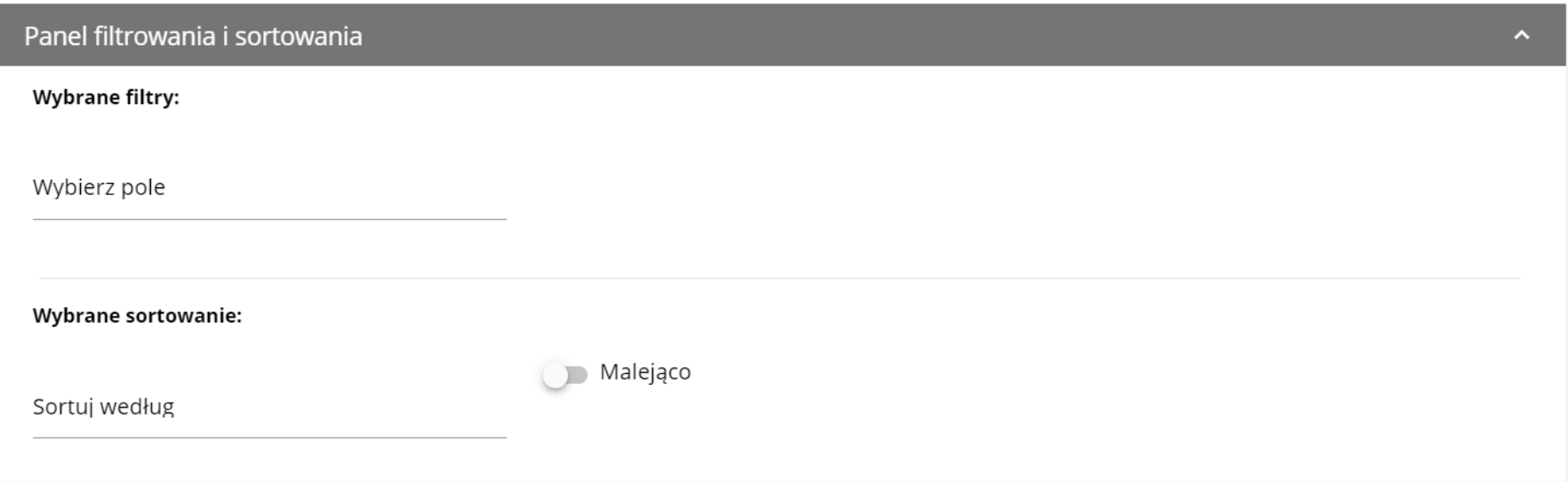

Panel jest podzielony na dwie sekcje: *Filtrowanie* i *Sortowanie*.

Żeby wprowadzić pierwszy warunek filtrowania, kliknij w pole **Wybierz pole**. System rozwinie listę pól, po których możliwe jest filtrowanie. Zakres listy różni się w zależności od wybranej listy elementów.

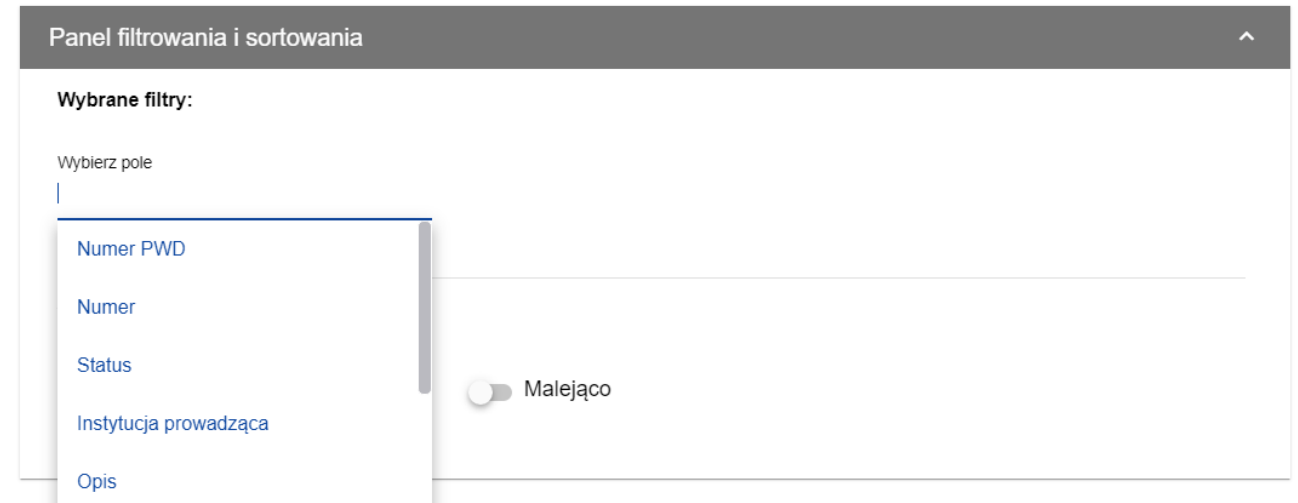

Po wybraniu pola, System wyświetla pozostałe pola wymagane do utworzenia warunku: *Warunek* i *Wartość*.

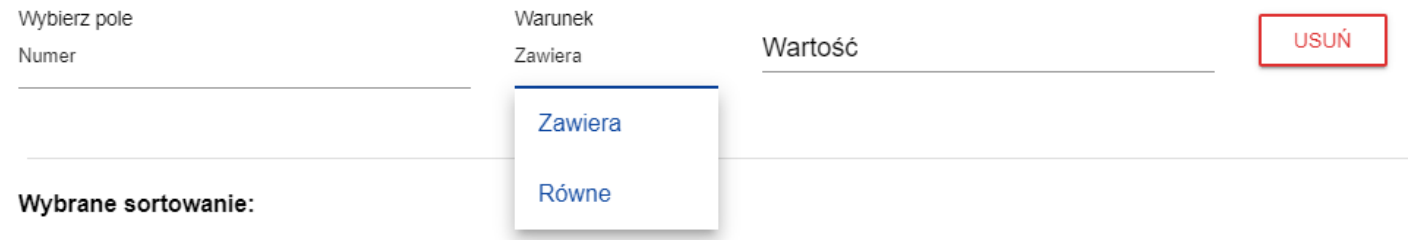

Pole *Warunek* może przyjmować wartości: *Równe, Zawiera*.

Pole *Wartość* określa do jakiej wartości będzie porównywane wybrane pole.

Żeby usunąć wprowadzony warunek, wybierz funkcję **Usuń**.

Po uzupełnieniu wszystkich pól, pod warunkami filtrowania wyświetlą się trzy przyciski:

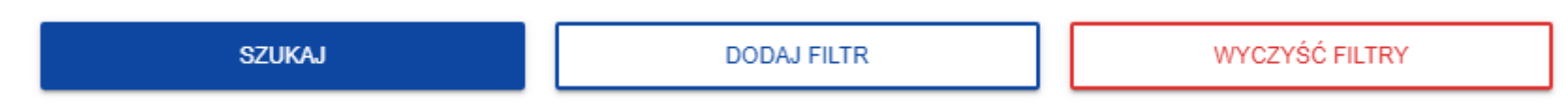

Funkcja **Szukaj** uruchomi filtrowanie.

Funkcja **Dodaj filtr** umożliwi wprowadzenie kolejnego warunku.

Funkcja **Wyczyść filtry** powoduje usunięcie wszystkich wprowadzonych warunków.

Żeby posortować elementy na liście, kliknij w pole *Sortuj według* i z rozwiniętej listy wybierz pole, po którym chcesz uporządkować elementy. Po wybraniu wartości z listy, System od razu posortuje listę.

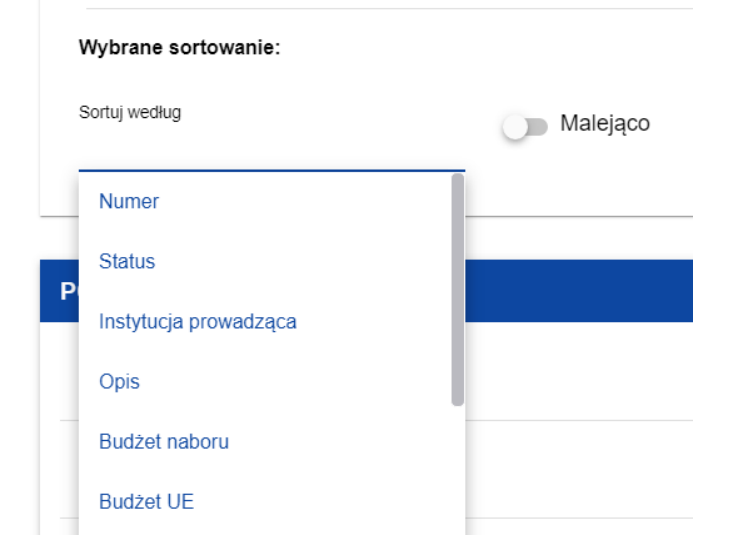

Możesz przy pomocy przełącznika określić, czy chcesz, żeby elementy zostały wyświetlone w kolejności malejącej lub rosnącej.

Może być jednocześnie aktywny tylko jeden warunek sortowania. Gdy sortowanie jest aktywne, nazwa pola zostanie wyświetlona jako *Wybrane sortowanie*. System wyświetli również przycisk **Wyczyść sortowanie**.

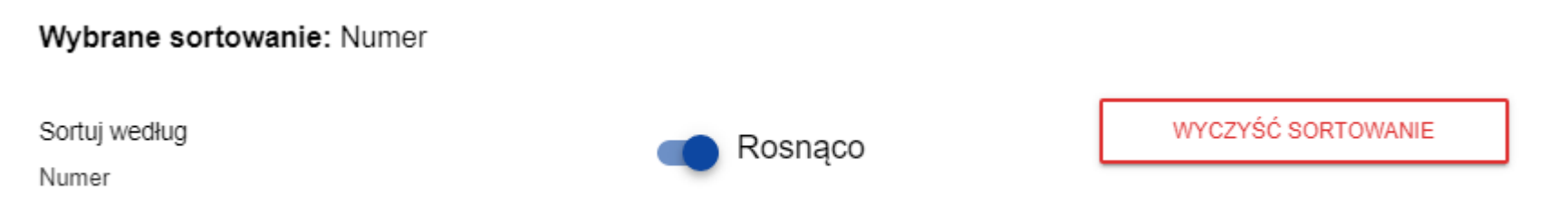

Żeby przywrócić domyślny sposób sortowania, wybierz **Wyczyść sortowanie**.

### <span id="page-23-0"></span>**IV. ZARZĄDZANIE UŻYTKOWNIKAMI I ICH UPRAWNIENIAMI**

Kluczową rolę w definiowaniu uprawnień użytkownika pełnią *role* i *profile*:

- **Rola** jest zbiorem uprawnień do wykonywania określonych operacji w aplikacji wraz z *Listą polityk* dotyczących dostępu do określonego rodzaju danych. Rola może być **domyślna**, jeśli użytkownik należy do podmiotu o określonym poziomie (np. do instytucji zarządzającej) albo może być zdefiniowana **dla podmiotu** (tzn. instytucji lub organizacji), do którego jest przypisany profil użytkownika.

- **Profil** jest zbiorem ról, jakie posiada dany użytkownik jako członek danego podmiotu (tzn. instytucji lub organizacji).

Każdy użytkownik może należeć do kilku podmiotów, a przez to mieć kilka profili.

Użytkownik jest identyfikowany w Systemie poprzez jego adres e-mail. Operacje na użytkownikach i uprawnieniach może przeprowadzać jedynie **Administrator** posiadający profil uprawniający go do nadawania uprawnień w ramach swojej instytucji oraz **Wnioskodawca** posiadający profil uprawniający go do nadawania uprawnień w ramach swojej organizacji.

Role tworzone przez administratorów i wnioskodawców są automatycznie przypisane do podmiotów, których są członkami.

Role domyślne są tworzone przez specjalnego administratora z uprawnieniami na poziomie centralnym.

### <span id="page-24-0"></span>**4.1. ZARZĄDZANIE ROLAMI**

Zarządzanie rolami zdefiniowanymi dla podmiotu, jest nieco inne niż zarządzanie rolami domyślnymi:

- role dla podmiotu definiuje się dla określonego podmiotu (instytucji lub organizacji),

- role domyślne są przydzielane automatycznie użytkownikom należącym do podmiotów o określonym poziomie.

<span id="page-24-1"></span>**4.1.1. Przeglądanie ról**

Aby przeglądać istniejące w aplikacji role przypisane do instytucji, wybierz *Lista ról* w głównym menu aplikacji.

Lista obejmuje zarówno role dla podmiotu jak i role domyślne. Każda rola jest prezentowana w osobnej karcie. Na każdej karcie zawarte są podstawowe informacje o roli tj.: *Nazwa* (na górnej belce karty), *Opis*; *Zestawy uprawnień* (nazwy i opisy uprawnień wraz z ich tłumaczeniami w języku angielskim) oraz informacja, **czy rola jest domyślna**. Szczegółowy opis widocznych atrybutów znajduje się w rozdziale 4.1.1.

Pozostałe elementy widoku to:

- *Liczba wyników* widoczna na głównej belce widoku informuje o liczbie wyszukanych elementów.
- *Liczba wyników na stronie* określa, ile elementów będzie wyświetlanych na stronie i może być ograniczona przez wartości 20, 40, 60, 80 lub 100.
- Pole *Szukaj po nazwie roli* służy do szybkiego wyszukiwania roli, której nazwa (widoczna na górnej belce karty naboru) zawiera wprowadzony napis. Aby wyszukać po nazwie, wprowadź w pole żądaną wartość a następnie zatwierdź przyciskiem *Enter*.

Przycisk **Utwórz rolę** umożliwia tworzenie nowej roli dla podmiotu. Proces tworzenia roli znajduje się w rozdziale 4.1.2.

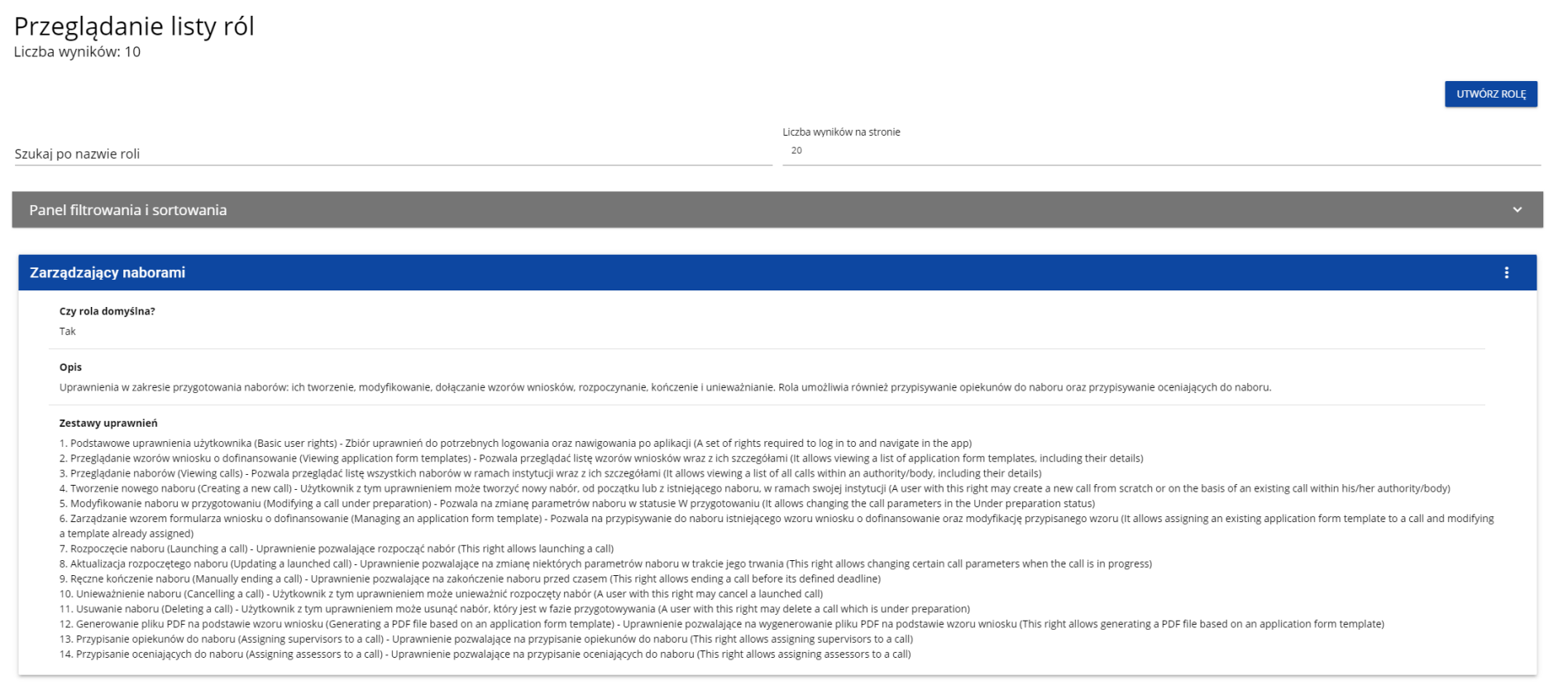

<span id="page-26-0"></span>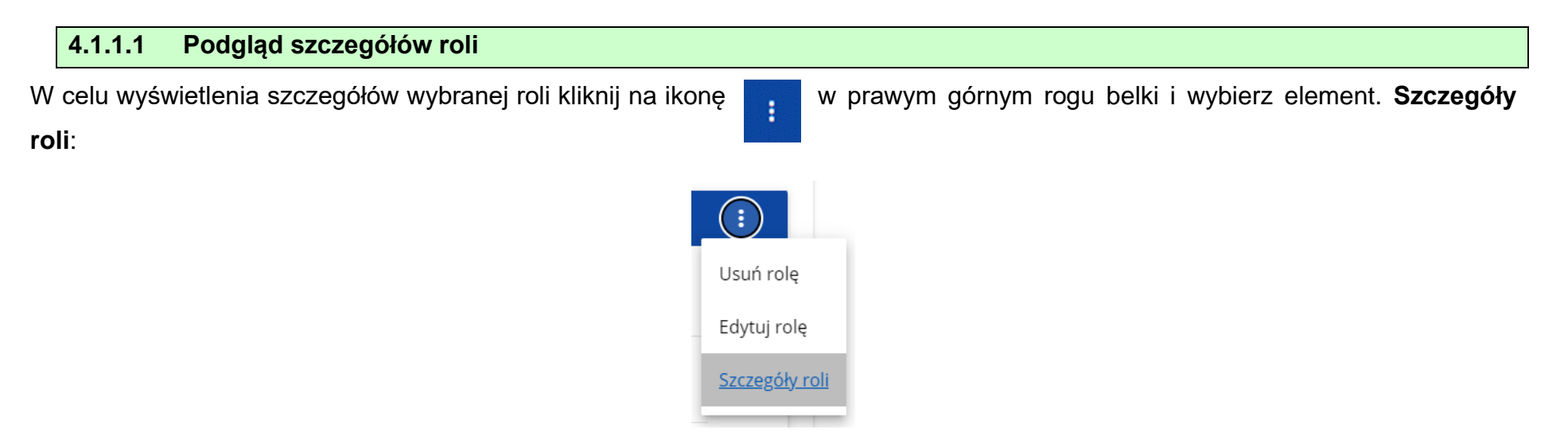

System wyświetli ekran szczegółów roli:

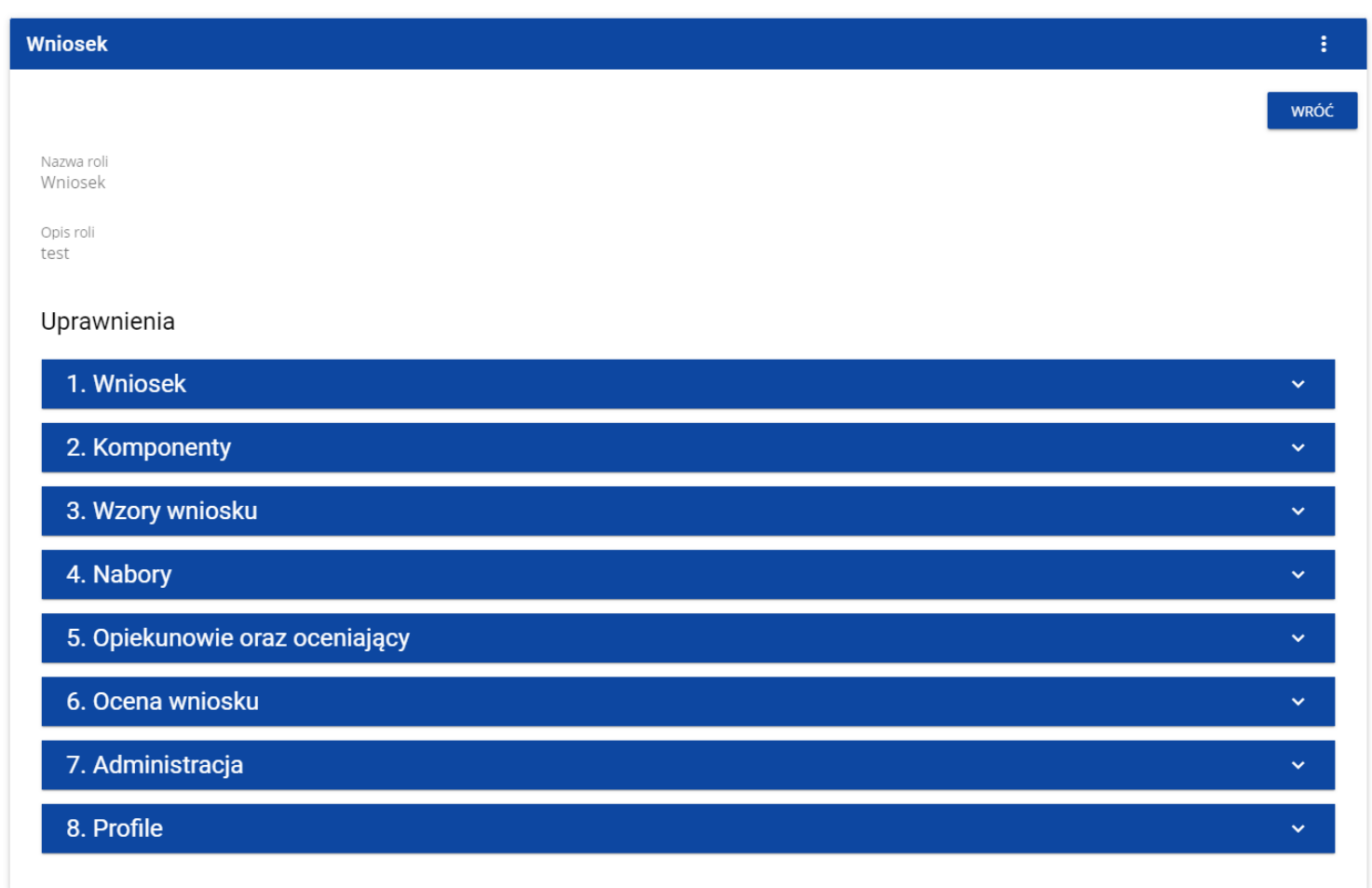

Kliknięcie w belkę wybranego uprawnienia rozwija odpowiednie uprawnienia szczegółowe (łącznie z dostępem do danych i prawami do nadawania uprawnień).

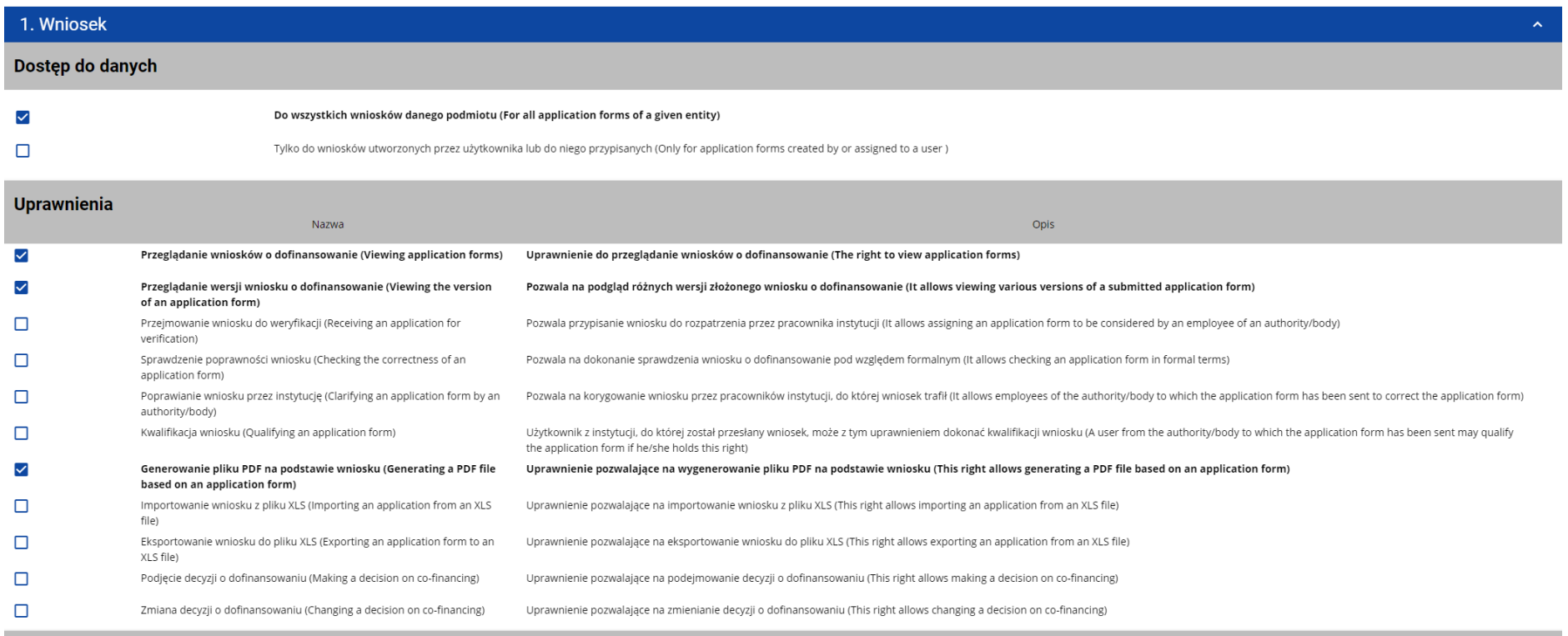

Prawo dostępu do elementów

 $\checkmark$ 

### <span id="page-29-0"></span>**4.1.2 Tworzenie roli**

Aby Utworzyć nową rolę dla podmiotu kliknij na przycisk **Utwórz rolę** w prawym górnym rogu ekranu przeglądania ról, bądź też z menu głównego wybierz opcję **Utwórz rolę**. System wyświetli następujący ekran:

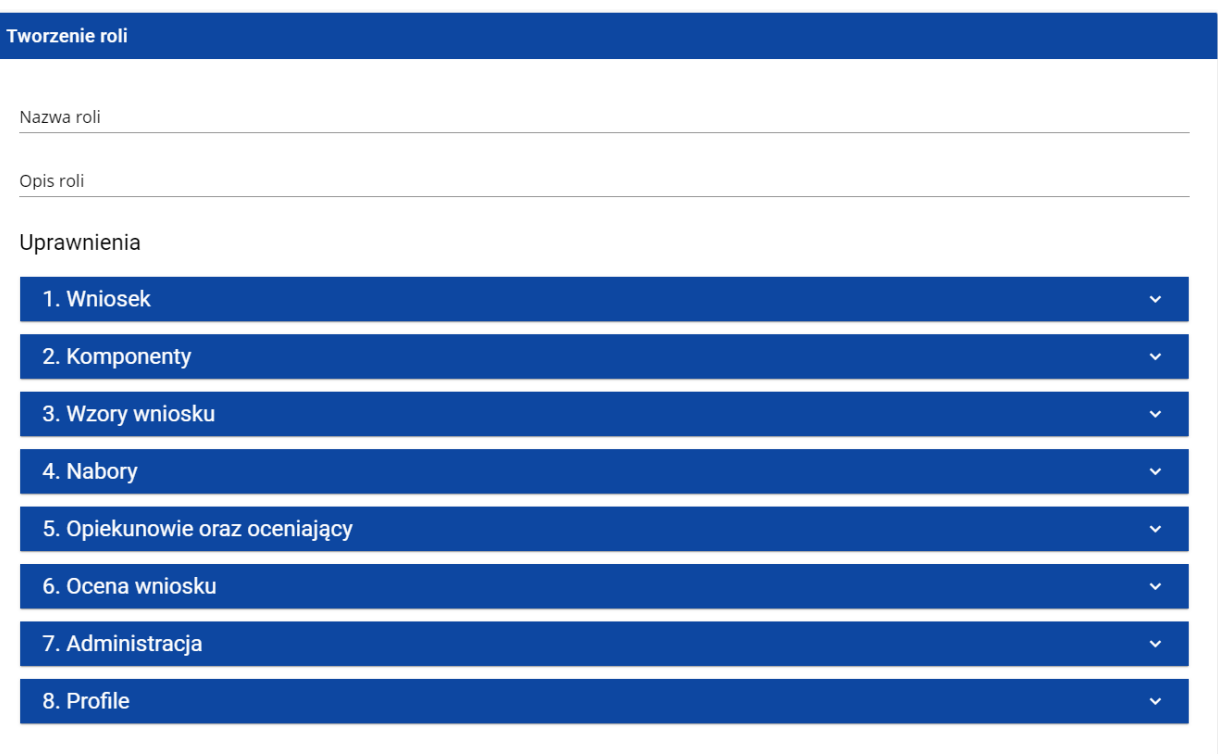

Po kliknięciu na belkę poszczególnych uprawnień ogólnych, odsłania się lista dostępów do danych, uprawnień szczegółowych i praw dostępu do elementów:

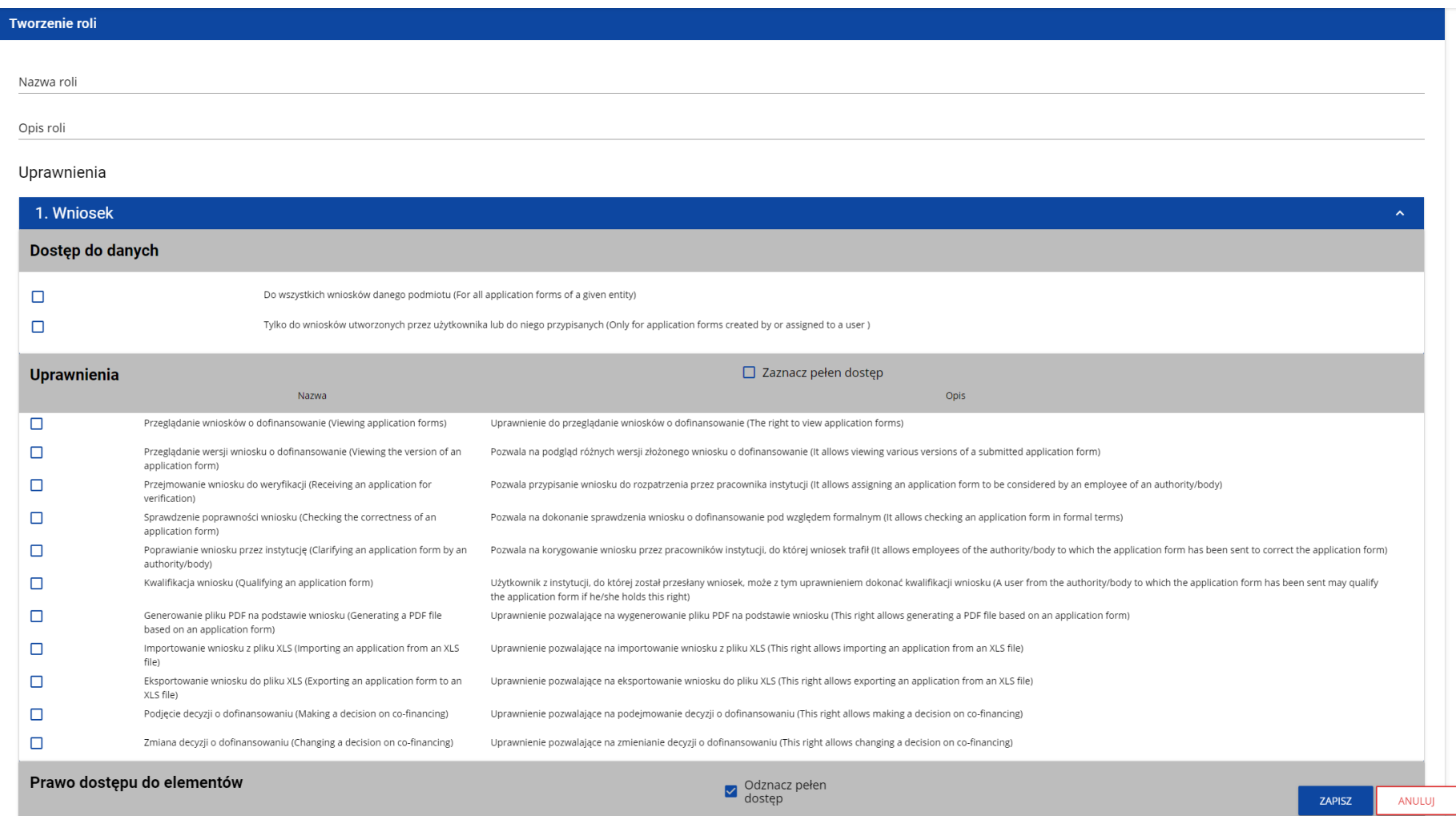

Żeby utworzyć rolę, użytkownik musi uzupełnić pola *Nazwa* i *Opis* oraz zaznaczyć, które uprawnienia i polityki wchodzą w skład danej roli.

### **Uwaga!**

► Listy dostępów do danych, uprawnień szczegółowych oraz sekcji wniosku stanowią stałą część aplikacji i nie podlegają modyfikacjom administracyjnym.

Po wprowadzeniu wszystkich wartości dla nowo tworzonej roli kliknij przycisk **Zapisz** w celu utworzenia nowej roli lub przycisk **Anuluj** w celu rezygnacji z zapisu. Podczas zapisu w przypadku wystąpienia błędów walidacji pojawi się komunikat ostrzegawczy. Nowo utworzona rola jest automatycznie dołączona do instytucji Administratora wykonującego operację.

<span id="page-31-0"></span>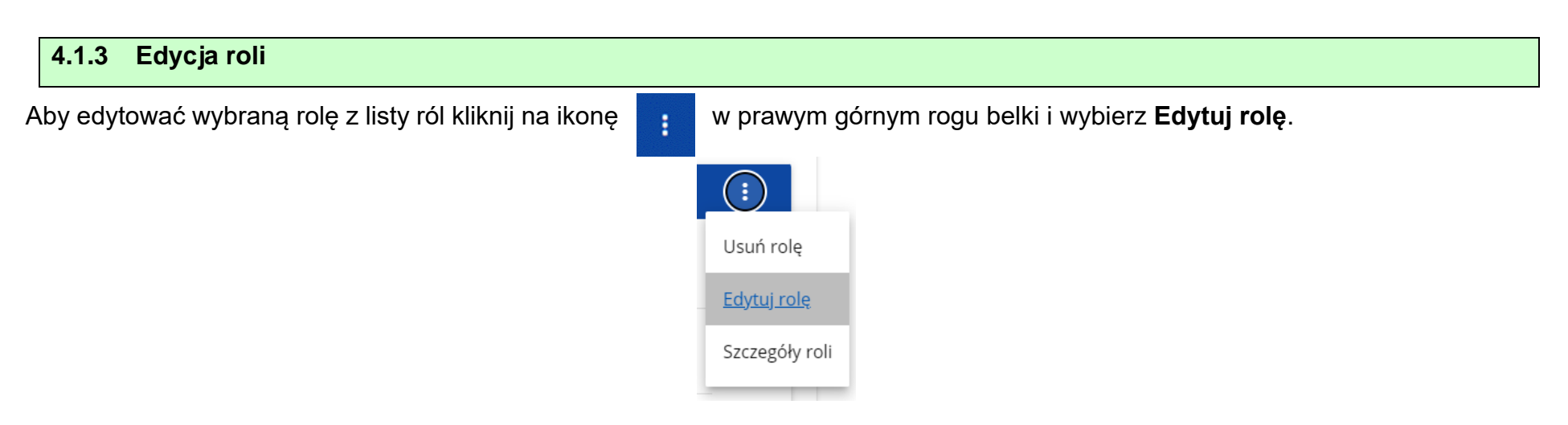

### System wyświetli ekran wybranej roli:

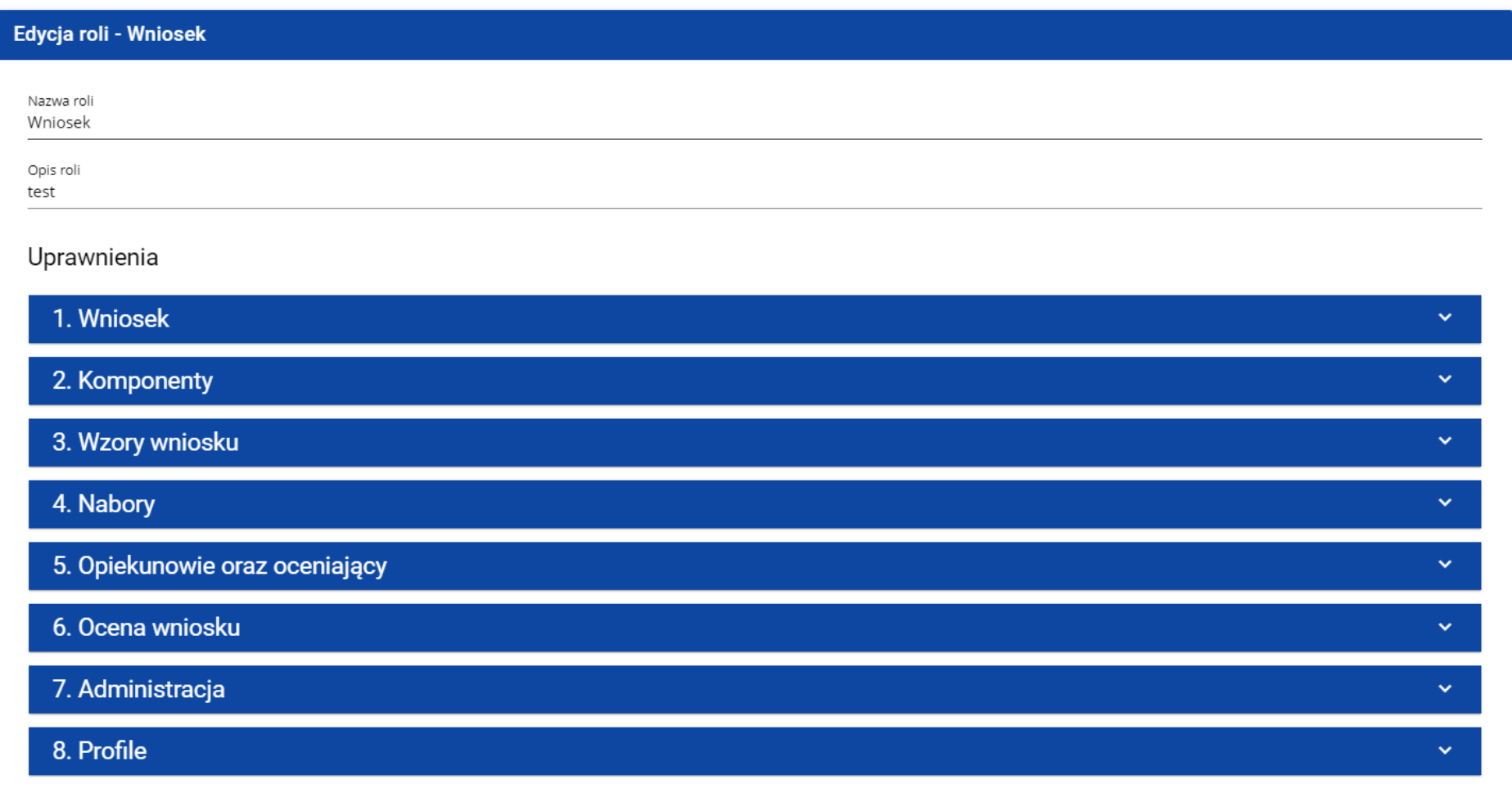

Poszczególne uprawnienia można edytować w taki sam sposób jak w przypadku tworzenia roli (rozdział 4.1.2).

### **Uwaga!**

► Role domyślne nie są edytowalne z poziomu listy ról, można jedynie podglądać ich szczegóły.

Po wprowadzeniu żądanych zmian kliknij przycisk **Zapisz** w celu zaktualizowania edytowanej roli lub kliknąć przycisk **Anuluj** w celu rezygnacji z modyfikacji roli.

Edycja roli niedomyślnej jest także możliwa z poziomu szczegółów.

### **Uwaga!**

► W przypadku edycji roli, która już jest użyta w jakimś profilu, przy próbie zapisu pojawia się ostrzeżenie

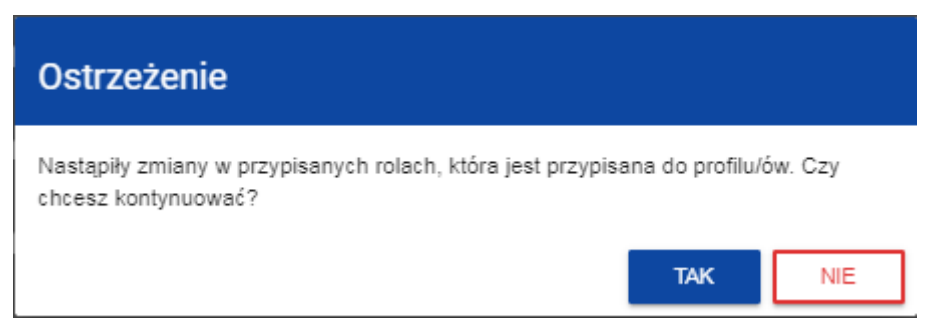

<span id="page-34-0"></span>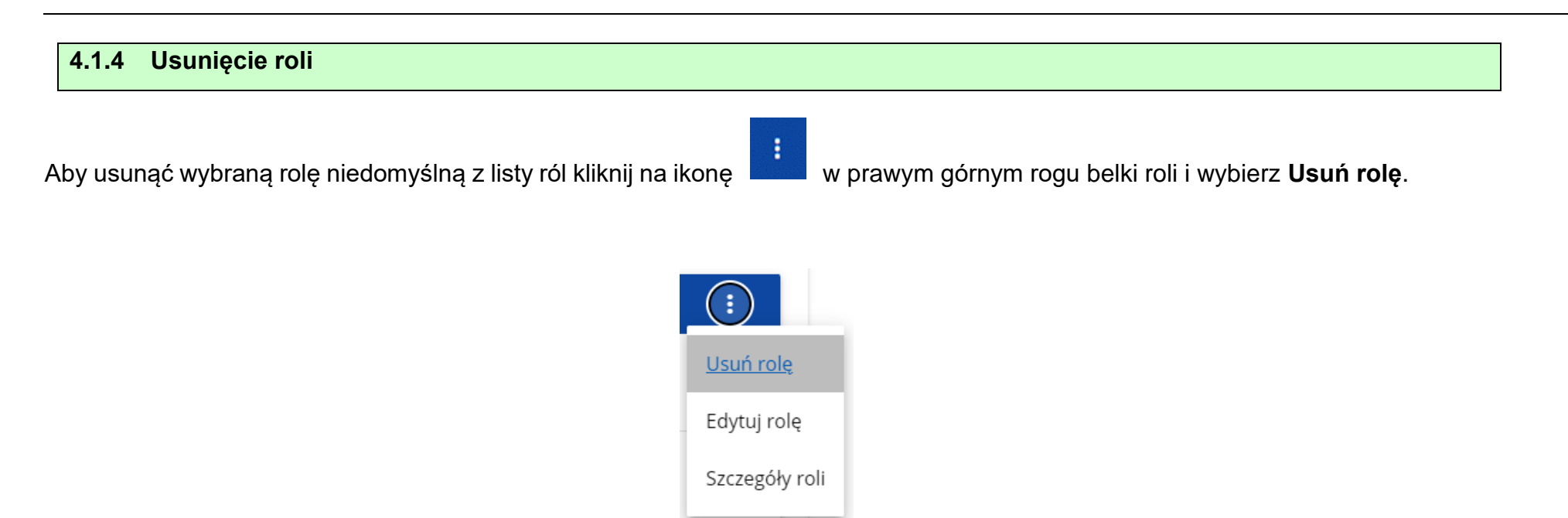

Jeśli usuwana rola nie jest używana w żadnym profilu użytkownika, System wyświetli komunikat:

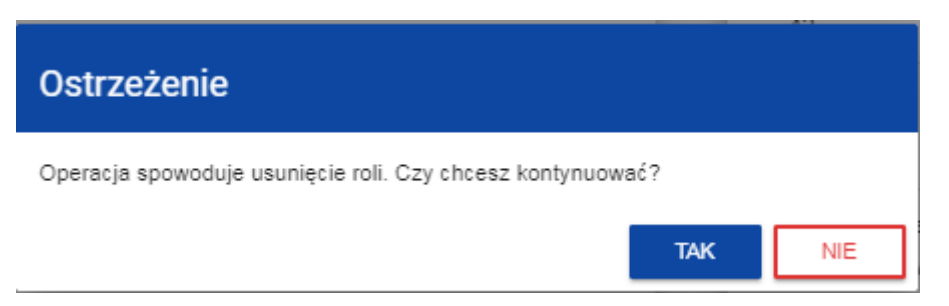

Po potwierdzeniu wybrana rola przestaje być widoczna na ekranie przeglądania ról.

Jeśli usuwana rola jest już używana w jakimś profilu zamiast ostrzeżenia pojawi się komunikat o błędzie.

### <span id="page-35-0"></span>**4.1.5 Przeglądanie ról domyślnych**

Przeglądanie ról domyślnych i operacje na nich są zarezerwowane dla **Administratora o specjalnych uprawnieniach** działającego na poziomie centralnym.

Aby przeglądać istniejące już w aplikacji role domyślne, wybierz *Lista ról* z menu głównego. Wyświetla się wówczas następujący widok:

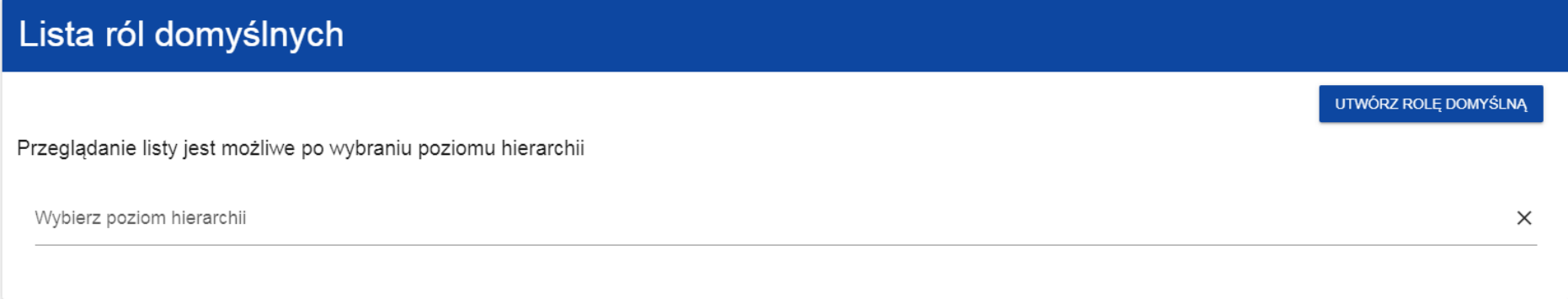

Po kliknięciu w pole wyboru poziomu hierarchii wyświetla się lista poziomów do wyboru:

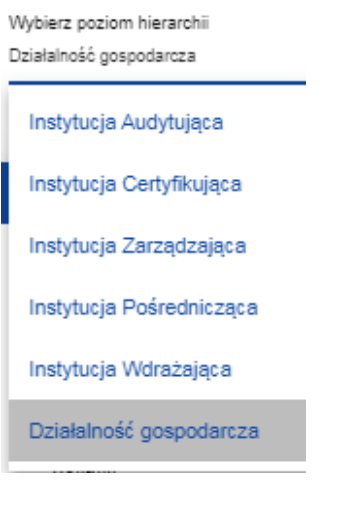

### Po wyborze poziomu hierarchii wyświetla się lista ról domyślnych odpowiadająca wybranemu poziomowi

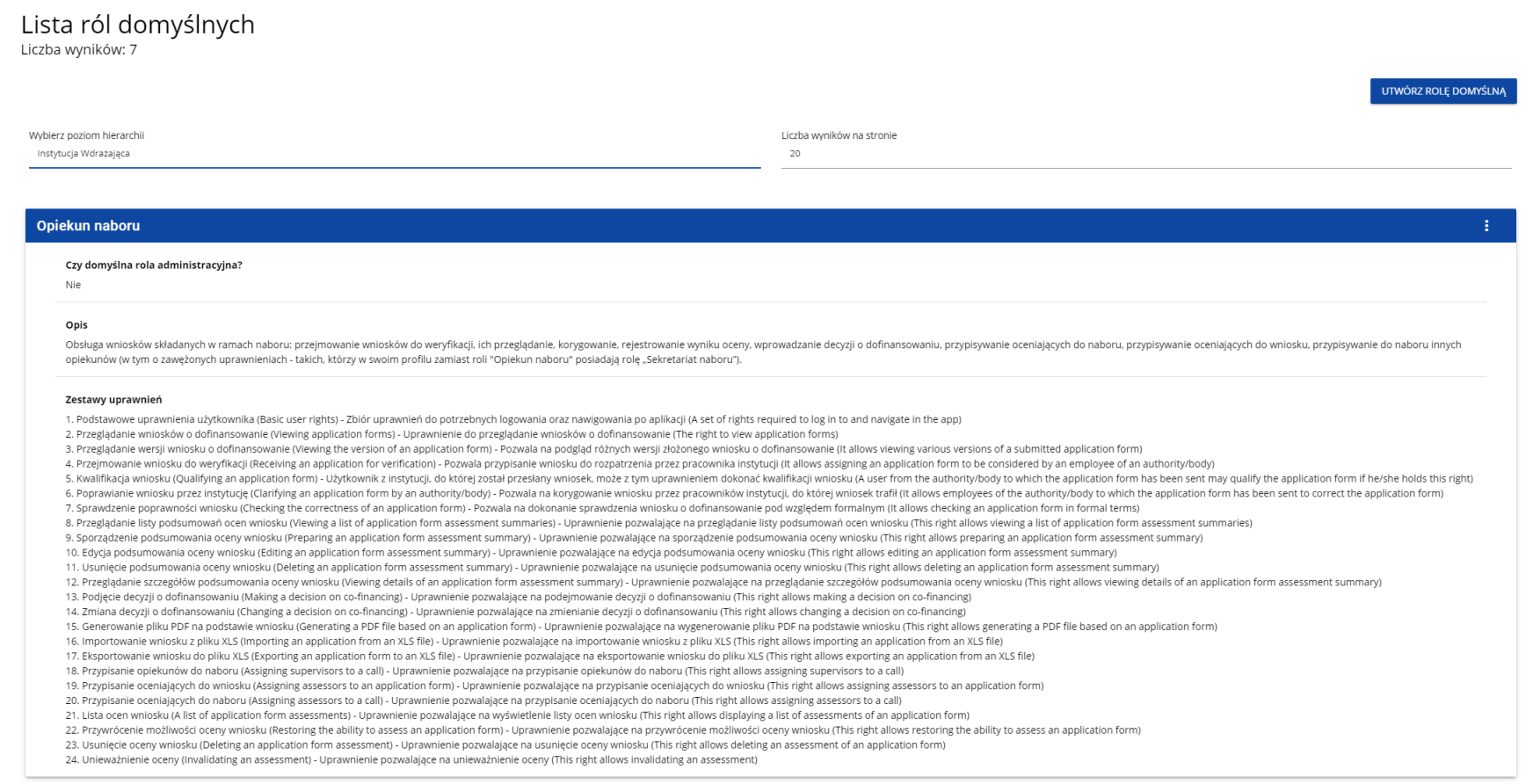

Ze względu na niewielką ilość ról domyślnych przypisanych do poszczególnych poziomów hierarchicznych lista ról domyślnych nie jest ani sortowana, ani filtrowana.

Wyświetlanie szczegółów roli domyślnej zostało opisane w rozdziale [4.1.1.1.](#page-26-0)

### <span id="page-37-0"></span>**4.1.6. Tworzenie roli domyślnej**

Aby utworzyć nową rolę domyślną, kliknij na przycisk **Utwórz rolę domyślną** w prawym górnym rogu ekranu przeglądania ról domyślnych bądź też z menu głównego poprzez wybranie opcji **Tworzenie roli domyślnej**. System wyświetli się następujący ekran:

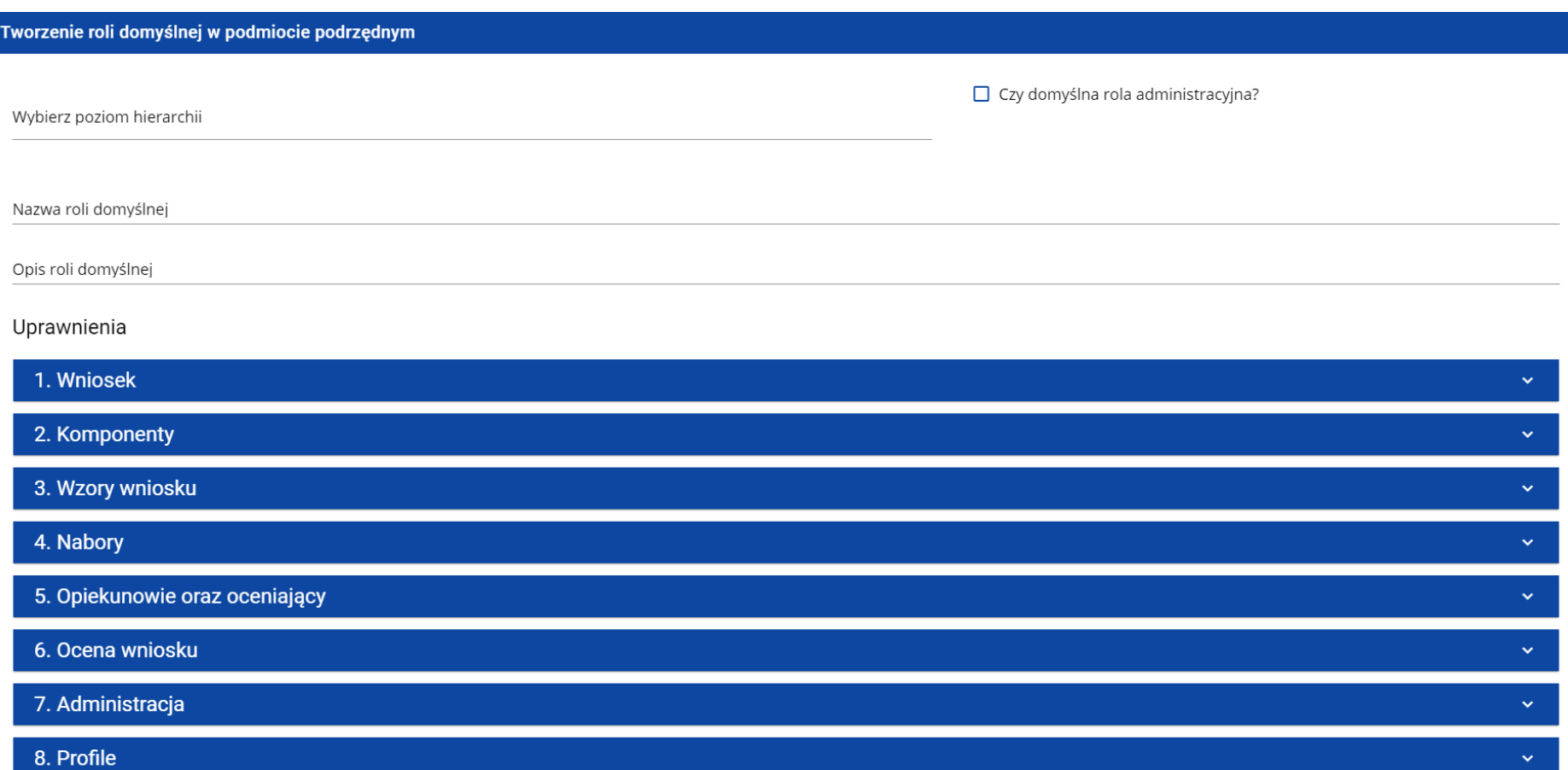

### Po kliknięciu na poszczególne uprawnienie ogólne, odsłania się lista polityk, uprawnień szczegółowych i praw dostępu do sekcji:

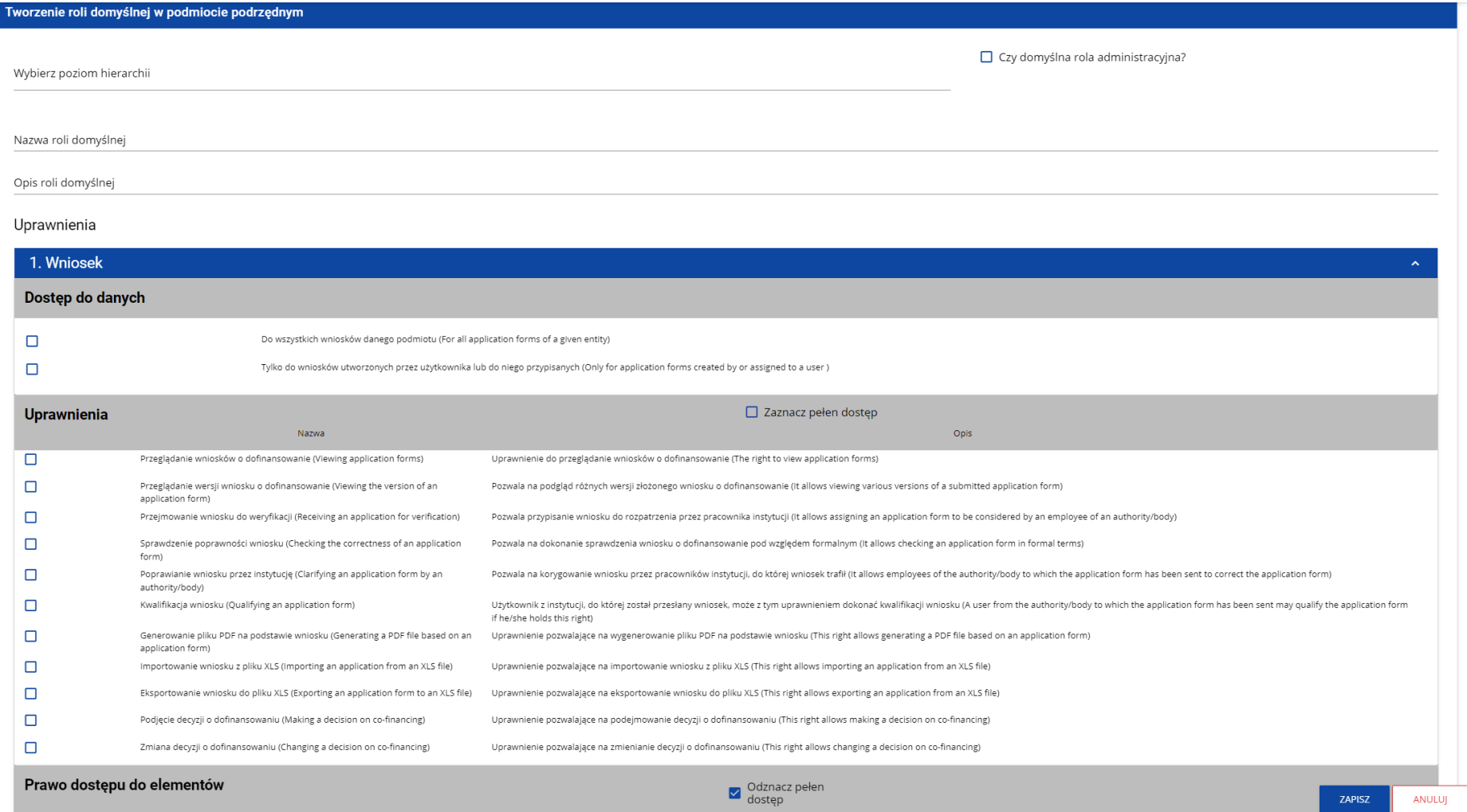

### **Uwaga!**

► Listy polityk, uprawnień szczegółowych oraz sekcji wniosku stanowią stałą część aplikacji i nie podlegają modyfikacjom administracyjnym.

Przy tworzeniu roli należy odznaczyć polityki i uprawnienia (i ewentualnie sekcje wniosku), które wchodzą w jej skład oraz nadać nazwę nowej roli.

Po wprowadzeniu wszystkich wartości dla nowo tworzonej roli kliknij przycisk **Zapisz** w celu utworzenia nowej roli lub przycisk **Anuluj** w celu rezygnacji z zapisu. Podczas zapisu w przypadku wystąpienia błędów walidacji pojawi się komunikat ostrzegawczy. Nowo utworzona rola jest dołączona do poziomu hierarchicznego, a poprzez niego do odpowiednich podmiotów (instytucji lub organizacji).

### **Uwaga!**

► Jeśli na danym poziomie hierarchicznym już istnieje rola domyślna oznaczona jako administracyjna, to oznaczenie innej roli domyślnej przypisanej do tego samego poziomu jako administracyjnej spowoduje wyświetlenie ostrzeżenia:

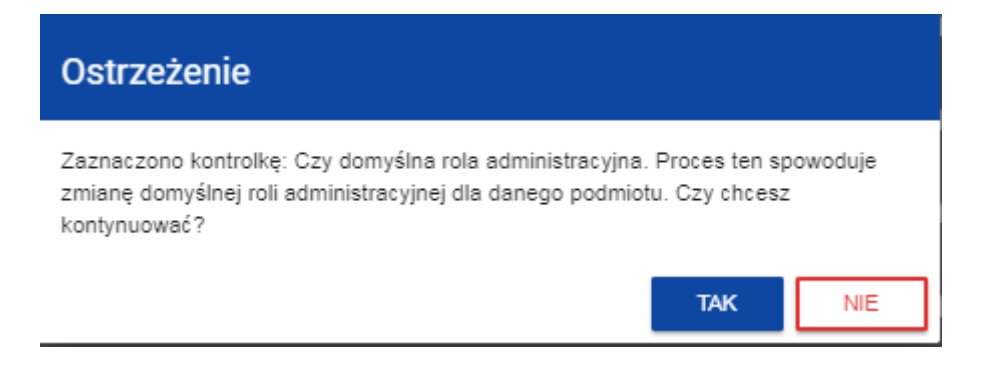

Jeśli potwierdzisz zmianę, nowo tworzona rola domyślna stanie się rolą administracyjną dla wybranego poziomu hierarchicznego w miejsce innej roli domyślnej. Jeśli jej nie potwierdzisz, nastąpi powrót do ekranu tworzenia roli domyślnej.

### <span id="page-40-0"></span>**4.1.7. Edycja roli domyślnej**

Aby edytować rolę domyślną najpierw wyświetl listę ról domyślnych dla określonego poziomu hierarchicznego (rozdział 4.1.5), a następnie w menu wybranej roli domyślnej wybierz element **Edytuj**.

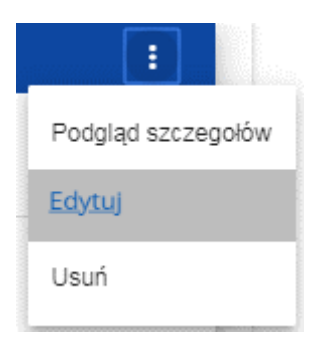

System wyświetli się następujący ekran:

### Edycja roli domyślnej w podmiocie podrzędnym - Opiekun naboru □ Czy domyślna rola administracyjna? Wybrany poziom bierarchij Instytucia Wdrażająca Nazwa roli domyślnej Opiekun naboru

Opis roli domvślnej

postawam, makin kwa katanych w ramach naboru: przejmowanie wniosków do weryfikacji, ich przeglądanie, korygowanie, rejestrowanie wyniku oceny, wprowadzanie decyzji o dofinansowaniu, przypisywanie oceniających do naboru, pr

#### Uprawnienia

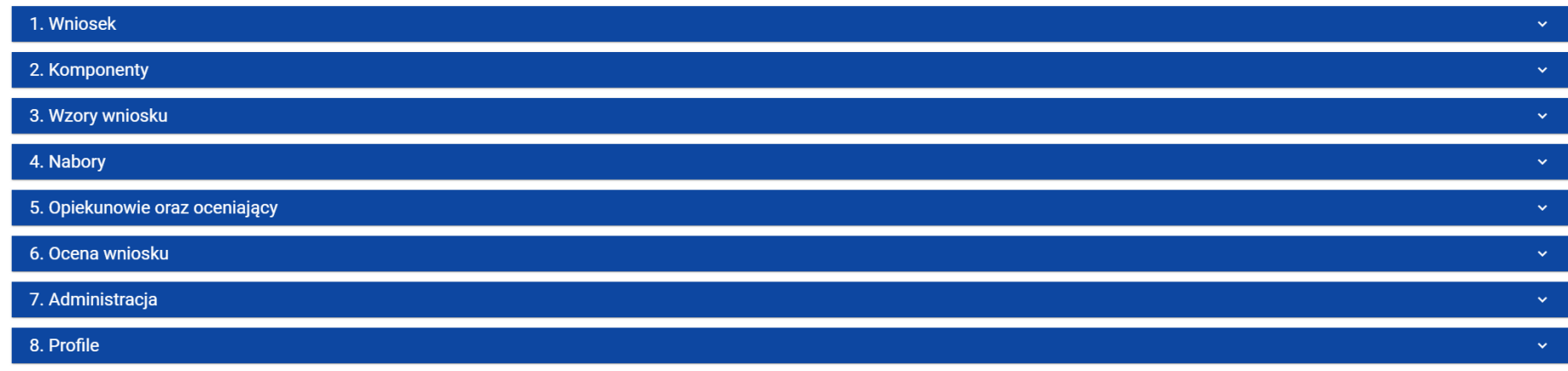

Poszczególne uprawnienia można edytować w taki sam sposób jak w przypadku tworzenia ról domyślnych (rozdział [4.1.6\)](#page-37-0).

Po wprowadzeniu zmian kliknij przycisk **Zapisz** w celu zaktualizowania edytowanej roli lub przycisk **Anuluj** w celu rezygnacji z zapisu.

Edycja roli domyślnej jest także możliwa z poziomu szczegółów.

### **Uwaga!**

- ► Jeśli na danym poziomie hierarchicznym już istnieje rola domyślna odznaczona jako administracyjna, to odznaczenie innej roli
	- domyślnej przypisanej do tego samego poziomu jako administracyjnej spowoduje wyświetlenie ostrzeżenia:

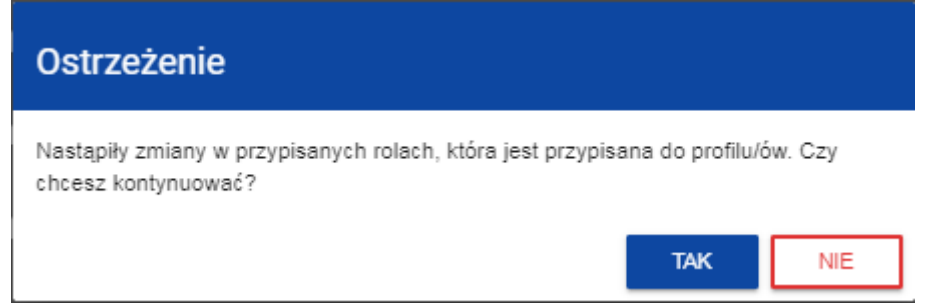

Jeśli potwierdzisz zmianę, edytowana rola domyślna stanie się rolą administracyjną dla wybranego poziomu hierarchicznego w miejsce innej roli domyślnej. Jeśli jej nie potwierdzisz, nastąpi powrót do ekranu edycji roli domyślnej.

### <span id="page-43-0"></span>**4.1.8. Usunięcie roli domyślnej**

Usuwanie roli domyślnej jest możliwe jedynie dla ról nieoznaczonych jako *Administracyjna*.

Aby usunąć wybraną rolę domyślną z listy ról kliknij na ikonkę z prawej strony w jej prawym górnym rogu i wybierz element **Usuń**:

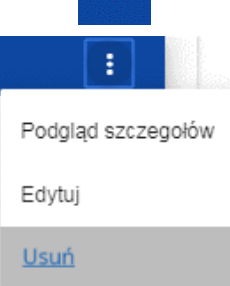

Po uruchomieniu operacji usunięcia roli domyślnej pojawia się ostrzeżenie

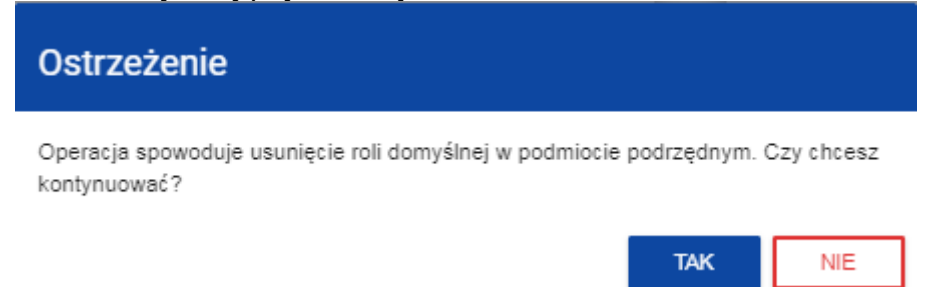

Po potwierdzeniu wybrana rola przestaje być widoczna na ekranie przeglądania ról.

### **Uwaga!**

► Usuwana rola domyślna nie może być rolą administracyjną. Próba usunięcia domyślnej roli administracyjnej spowoduje wyświetlenie komunikatu o błędzie.

### <span id="page-44-0"></span>**4.2. ZARZĄDZANIE PROFILAMI**

Operacje na profilach użytkownika może wykonywać jedynie uprawniony Administrator. Wszystkie te profile są automatycznie przypisane podmiotowi, w ramach którego działa ten administrator.

### <span id="page-44-1"></span>**4.2.1. Przeglądanie profili**

Przeglądanie profili prezentuje się nieco inaczej w zależności od użytkownika.

Przeglądanie istniejących w aplikacji profili przypisanych do podmiotu Administratora dokonuje się poprzez wybór **Lista profili** w głównym menu aplikacji*.* Wyświetla się wówczas następujący widok:

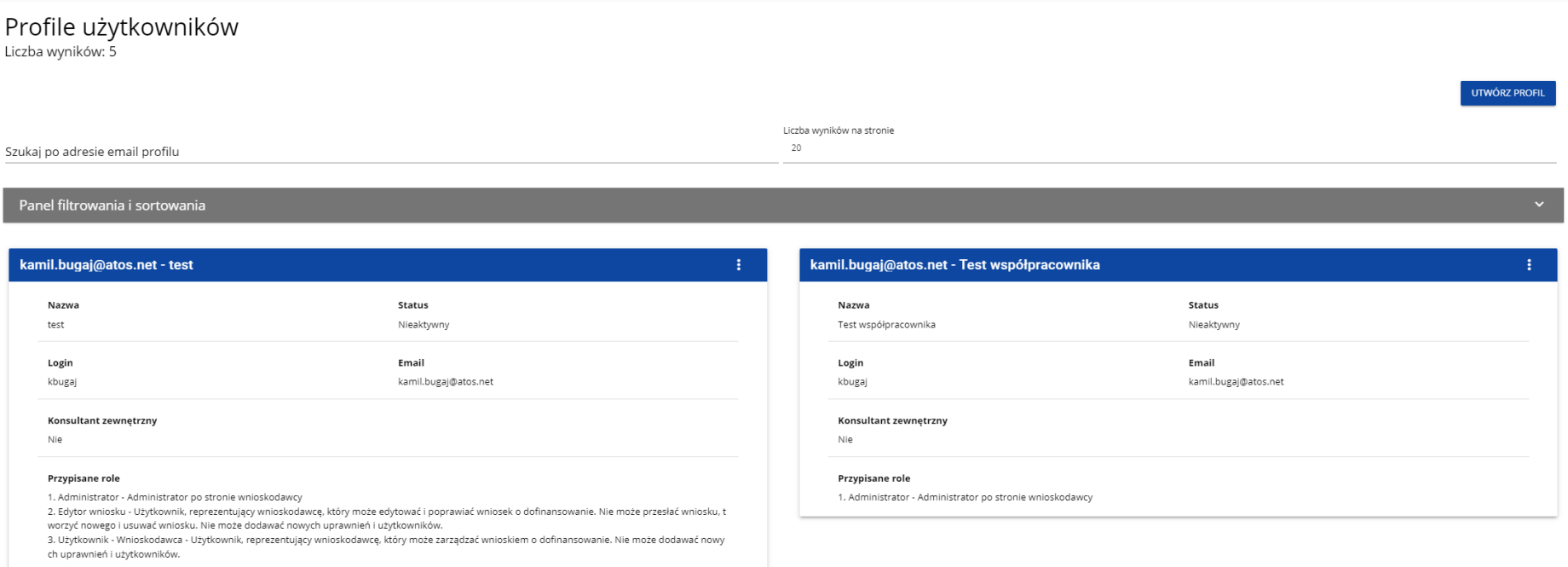

Na widoku prezentowana jest lista profili w postaci oddzielnych kart. Na każdej karcie zawarte są podstawowe informacje o profilu tj.: *Profil* (na górnej belce karty), *Nazwa, Status, Login, Email, Konsultant zewnętrzny, Przypisane role.* Szczegółowy opis widocznych atrybutów znajduje się w rozdziale 4.2.1.1.

Pozostałe elementy widoku to:

- *Liczba wyników* widoczna na głównej belce widoku informuje o liczbie wyszukanych elementów.
- *Liczba wyników na stronie* określa, ile elementów będzie wyświetlanych na stronie i może być ograniczona przez wartości 20, 40, 60, 80 lub 100.
- Pole *Szukaj po adresie email profilu* służące do szybkiego wyszukiwania profilu po adresie email zarejestrowanego użytkownika, któremu jest przypisany dany profil. Aby wyszukać należy wprowadzić w pole żądaną wartość a następnie zatwierdzić przyciskiem *Enter*.

Przycisk **Utwórz profil** umożliwia tworzenie nowego profilu (rozdział 4.2.2.).

# <span id="page-46-0"></span>**4.2.1.1. Podgląd szczegółów profilu** W celu wyświetlenia szczegółów wybranego profilu należy kliknąć na ikonę **po prawej stronie belki i wybrać element Zobacz szczegóły**.  $\bigodot$ Edytuj profil Zobacz szczegóły Dezaktywuj profil

### System wyświetli ekran szczegółów profilu:

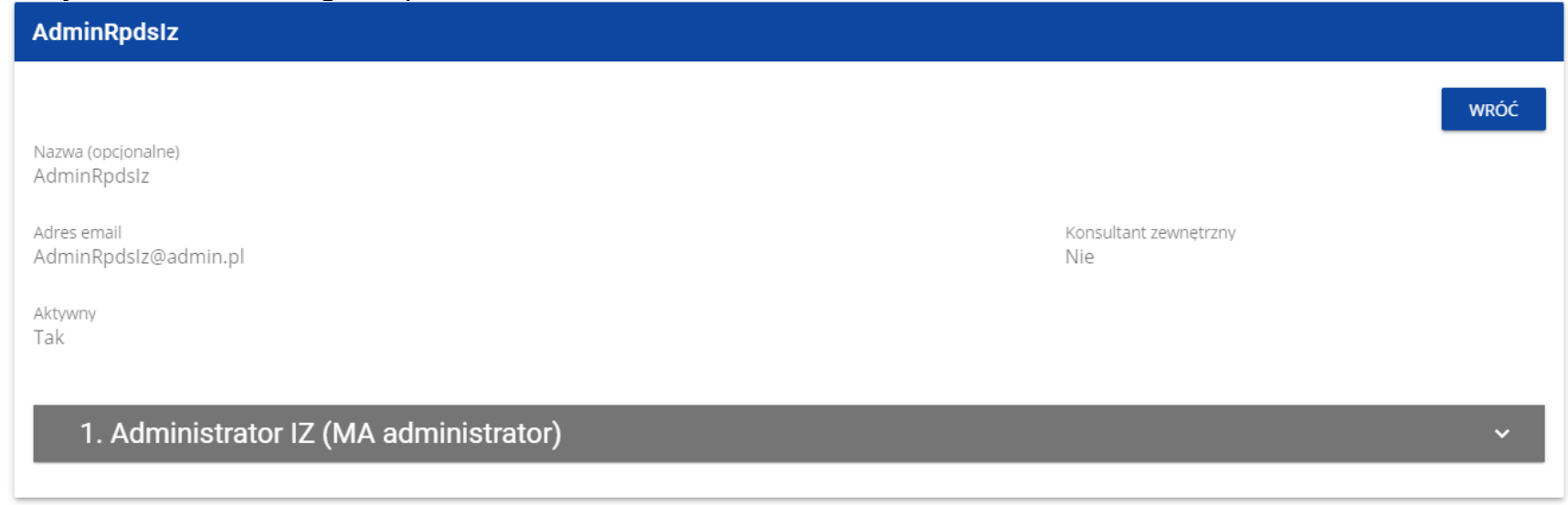

### <span id="page-47-0"></span>**4.2.2. Tworzenie profilu**

Tworzenie nowego profilu dokonuje się poprzez kliknięcie na przycisk **Utwórz profil** w prawym górnym rogu ekranu przeglądania profili bądź też z menu głównego poprzez wybranie opcji **Utwórz profil**. System wyświetli następujący ekran:

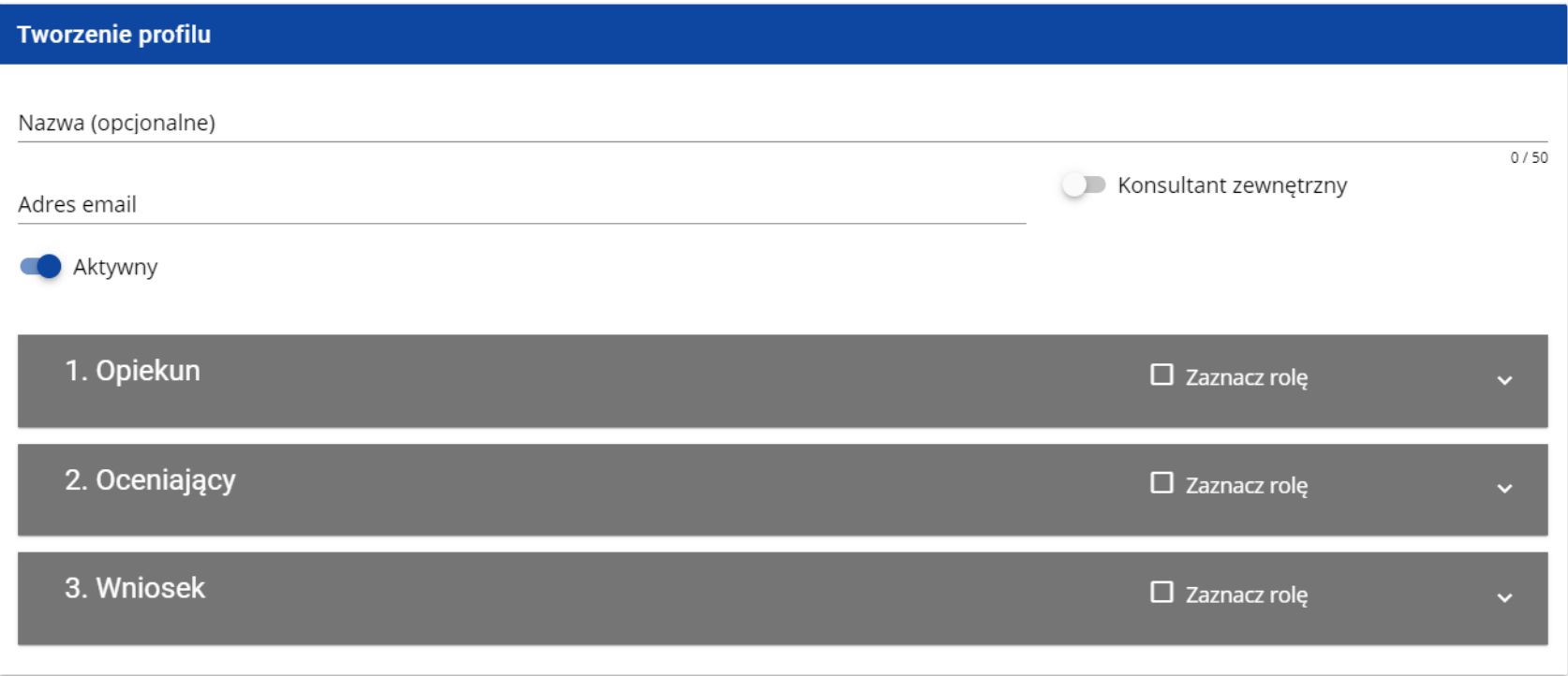

### **Uwaga!**

► Role pojawiające się na ekranie tworzenia nowego profilu są rolami, jakie zostały zdefiniowane dla podmiotu, do którego należy administrator wykonujący tę operację.

Pole Konsultant zewnętrzny należy zaznaczyć w przypadku tworzenia profilu uprawnień dla Ekspertów zewnętrznych, którzy oceniać będą wnioski o dofinansowanie i nie są pracownikami instytucji obsługującej nabór.

Pole **Aktywny** określa status tworzonego profilu i domyślnie przyjmuje wartość *Aktywny*.

Po wprowadzeniu wszystkich wartości dla nowo tworzonego profilu należy kliknąć przycisk **Zapisz** w celu utworzenia nowej roli lub kliknąć przycisk **Anuluj** w celu rezygnacji z procesu tworzenia. Podczas zapisu w przypadku wystąpienia błędów walidacji pojawi się komunikat ostrzegawczy por. sekcja **Błąd! Nie można odnaleźć źródła odwołania.**.

Nowo utworzony profil otrzymuje status zgodny z wartością ustawioną w polu **Aktywny**.

### **Uwaga!**

► Wprowadzony adres email musi być adresem zarejestrowanego w Systemie użytkownika należącego do podmiotu administratora. Jeśli ten warunek nie jest spełniony, System wyświetli błąd, informując administratora, że nie potrafi rozpoznać wprowadzonego adresu email.

### <span id="page-48-0"></span>**4.2.3. Edycja profilu**

Aby edytować wybrany profil z listy profili należy kliknąć na ikonkę w prawym górnym rogu belki i wybrać element **Edytuj profil**:

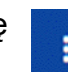

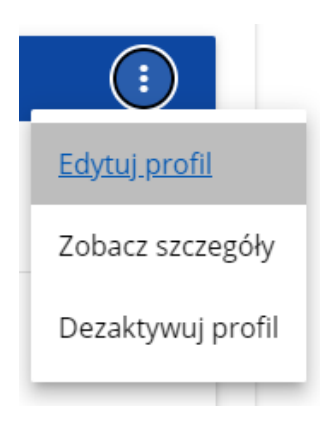

System wyświetli wybrany profil:

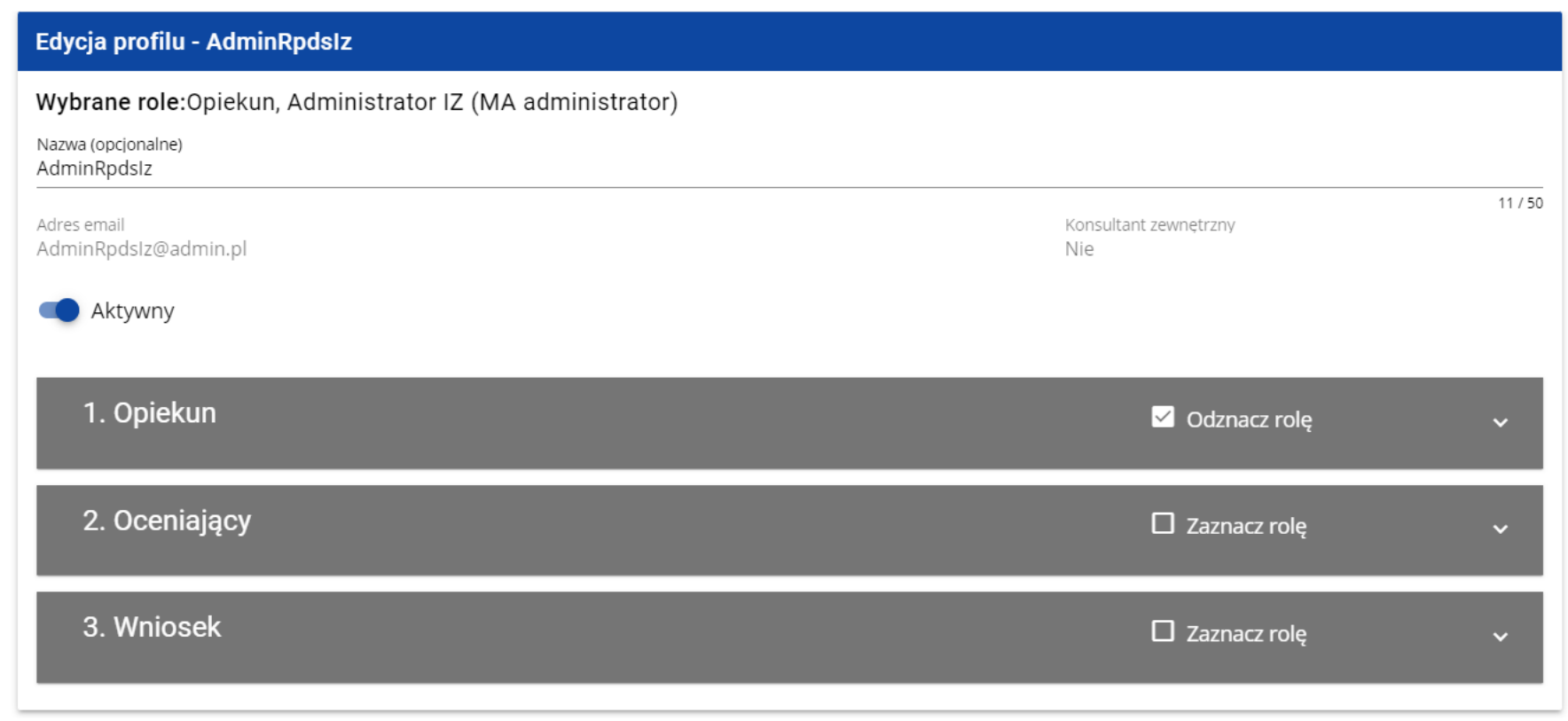

Po wprowadzeniu żądanych zmian należy kliknąć przycisk **Zapisz** w celu zaktualizowania edytowanego profilu lub kliknąć przycisk **Anuluj** w celu rezygnacji z zapisu.

### <span id="page-51-0"></span>**4.2.4. Aktywacja profilu**

Aktywacja profilu użytkownika powoduje, że może on z niego korzystać w trakcie bieżącej sesji. Aby tego dokonać, należy wejść na

listę profili, wybrać nieaktywny profil, kliknąć na ikonkę w jego prawym **gornym rogu i wybrać element Aktywuj profil**:

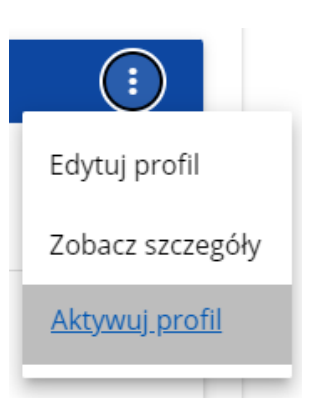

System wyświetli komunikat proszący użytkownika o potwierdzenie operacji aktywacji profilu:

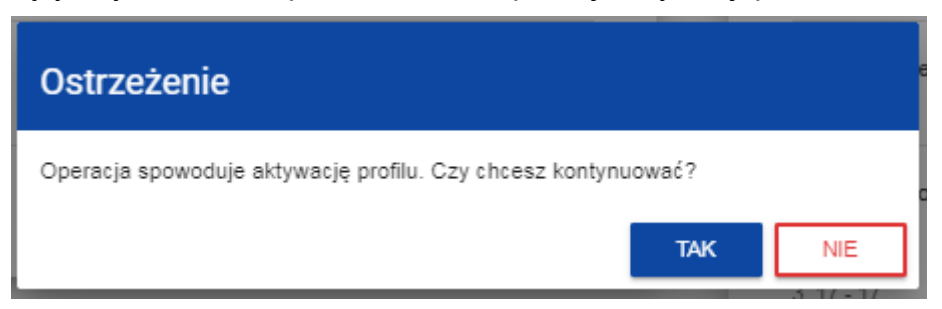

Potwierdzenie operacji spowoduje nadanie profilowi statusu *Aktywny*, a na adres e-mail przypisany do profilu zostaje wysłana wiadomość o aktywacji profilu uprawnień w aplikacji WOD2021.

Aktywacja profilu możliwa jest również z poziomu ekranu edycji nieaktywnego profilu. W tym celu należy w oknie edycji wybranego profilu ustawić status **Aktywny** (pole **Aktywny**) i zapisać zmiany poleceniem **Zapisz**.

### **Uwaga:**

► W sytuacji gdy użytkownik chce dołączyć do wybranej organizacji, to automatycznie tworzony jest jego nowy profil o statusie *Nieaktywny*. W związku z tym Administrator tej organizacji otrzymuje powiadomienie o konieczności aktywowania utworzonego profilu, a także wiadomość o zaakceptowaniu nowego użytkownika w organizacji.

### <span id="page-52-0"></span>**4.2.5. Dezaktywacja profilu**

Dezaktywacja profilu użytkownika powoduje, że nie może on z niego korzystać w trakcie bieżącej sesji. Aby tego dokonać, należy wejść na liste profili, wybrać profil aktywny, kliknąć na ikonkę w prawym gornym rogu belki i wybrać element **Dezaktywuj profil**:

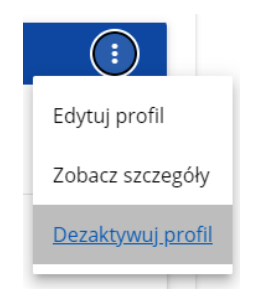

System wyświetli komunikat proszący użytkownika o potwierdzenie operacji dezaktywacji profilu:

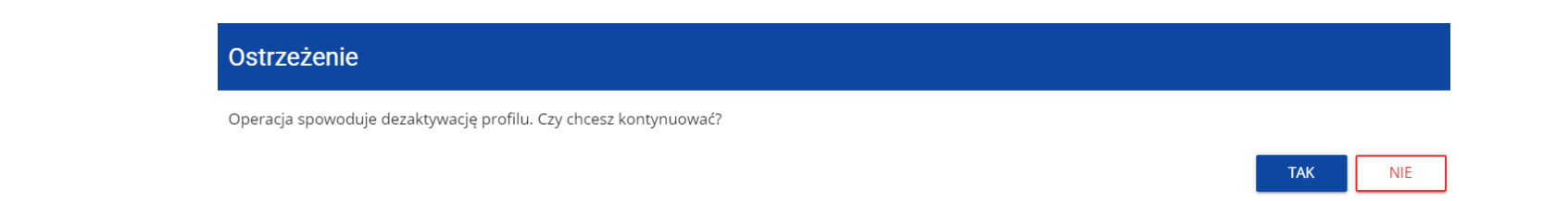

Potwierdzenie operacji spowoduje nadanie profilowi statusu *Nieaktywny*, a na adres e-mail przypisany do profilu zostaje wysłana wiadomość o dezaktywacji profilu uprawnień w aplikacji WOD2021.

Dezaktywacja profilu możliwa jest również z poziomu ekranu edycji aktywnego profilu. W tym celu należy w oknie edycji wybranego profilu ustawić status **Nieaktywny** (pole **Aktywny**) i zapisać zmiany poleceniem **Zapisz**.

### <span id="page-54-0"></span>**V. NABORY - przeglądanie**

Aplikacja WOD2021 wyświetla listę naborów wszystkim użytkownikom. Dla użytkowników niezalogowanych do aplikacji lub nieposiadającym w nim konta, lista ta pokazuje wyłącznie rozpoczęte nabory.

### <span id="page-54-1"></span>**5.1. Przeglądanie listy naborów**

Lista naborów jest prezentowana w postaci oddzielnych kart. Możesz ją sortować i filtrować pod kątem zawartości poszczególnych pól.

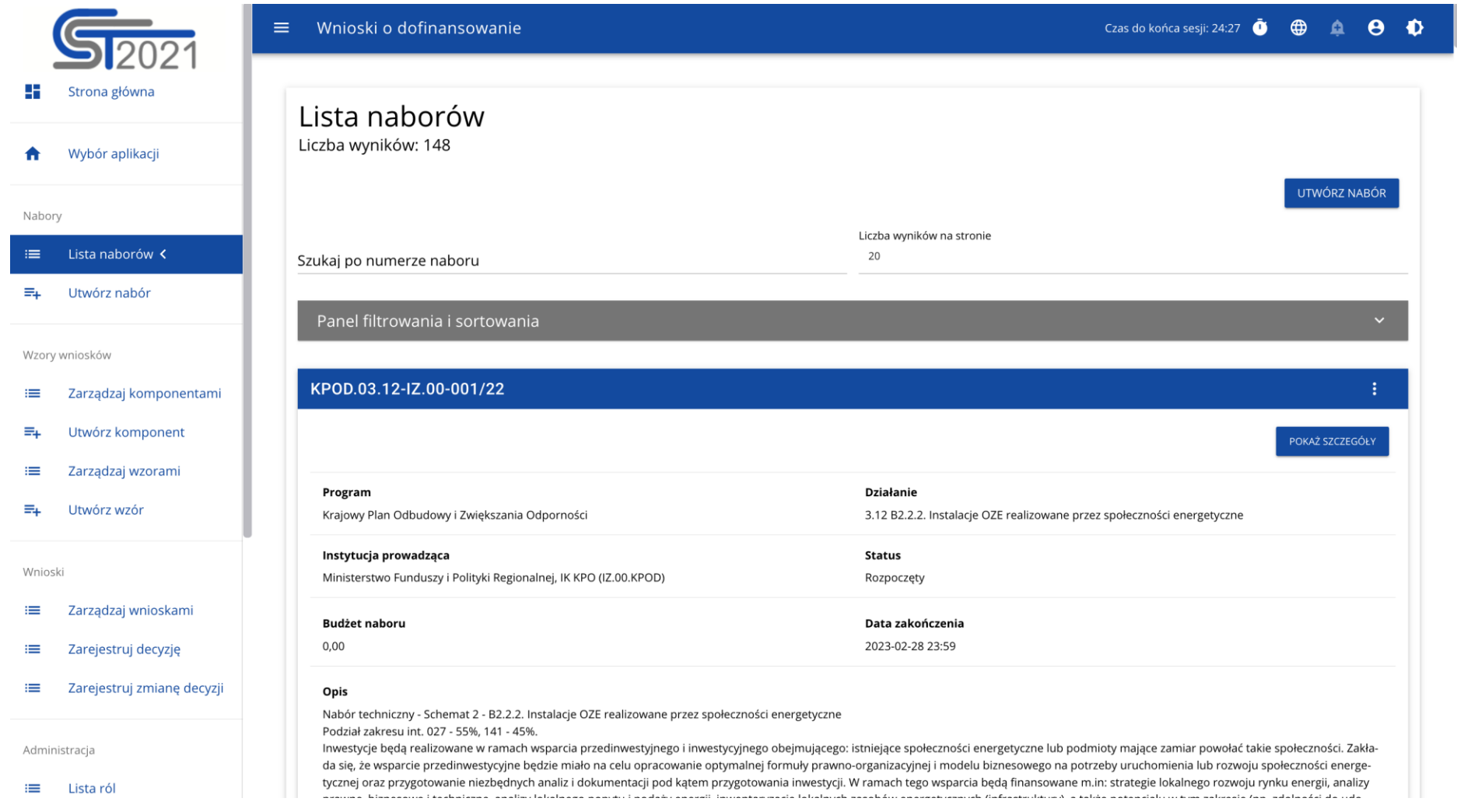

### **5.1.1. Podgląd szczegółów naboru**

<span id="page-56-0"></span>Jeśli chcesz zobaczyć wszystkie informacje dotyczące danego naboru, wybierz przycisk **Pokaż szczegóły** (znajdujący się pod niebieską belką z numerem naboru.

### <span id="page-56-1"></span>**VI. WNIOSKI O DOFINASOWANIE – przeglądanie**

Wniosek o dofinansowanie jest generowany przez uprawnionego Wnioskodawcę przez wskazanie odpowiedniego naboru na podstawie dołączonego do niego wzoru wniosku o dofinansowanie. Zawiera on 12 sekcji:

- A. Informacje o projekcie
- B. Wnioskodawca i realizatorzy
- C. Wskaźniki projektu
- D. Zadania
- E. Budżet projektu
- F. Podsumowanie budżetu
- G. Źródła finansowania
- H. Analiza ryzyka
- I. Dodatkowe informacje
- J. Oświadczenia
- K. Załączniki
- L. Informacje o wniosku o dofinansowanie

Sekcje A, B, C, D, E, G, H, I, J i K są edytowalne. Niekiedy, aby edytować pewną sekcję, trzeba wypełnić elementy jednej lub kilku poprzednich sekcji, ponieważ pewne dane wprowadzone w początkowych sekcjach służą do definiowania danych w następnych sekcjach.

Sekcje F i L nie są edytowalne, ponieważ są tworzone automatycznie na podstawie danych pochodzących z poprzednich sekcji lub z naboru.

### <span id="page-57-0"></span>**6.1. Przeglądanie wniosków o dofinansowanie**

Przeglądanie wniosków o dofinansowanie prezentuje się nieco inaczej w zależności od użytkownika.

Jeśli jesteś **Wnioskodawcą**, to możesz przeglądać jedynie wnioski, które sam utworzyłeś.

Jeśli jesteś **Współpracownikiem** wnioskodawcy, to możesz przeglądać tylko wnioski, które utworzył Wnioskodawca, do których masz uprawnienia.

Jeśli jesteś **Pracownikiem Instytucji**, to możesz on przeglądać wszystkie wnioski utworzone na podstawie naborów, którymi zarządza twoja instytucja. Wyjątkiem są wnioski o statusie *W przygotowaniu*.

Jeśli jesteś **Oceniającym**/**Ekspertem**, to możesz przeglądać jedynie wnioski, które zostały do Ciebie skierowane do oceny.

**Administratorzy** przeglądają jedynie wnioski o dofinansowanie, które zostały utworzone na podstawie naborów zarządzanych przez ich Instytucje, albo też przez Instytucje podległe (bezpośrednio lub pośrednio) ich Instytucjom.

Aby wyświetlić listę wniosków o dofinansowanie kliknij na **Zarządzaj wnioskami** w menu głównym. Wyświetli się wtedy następujący ekran:

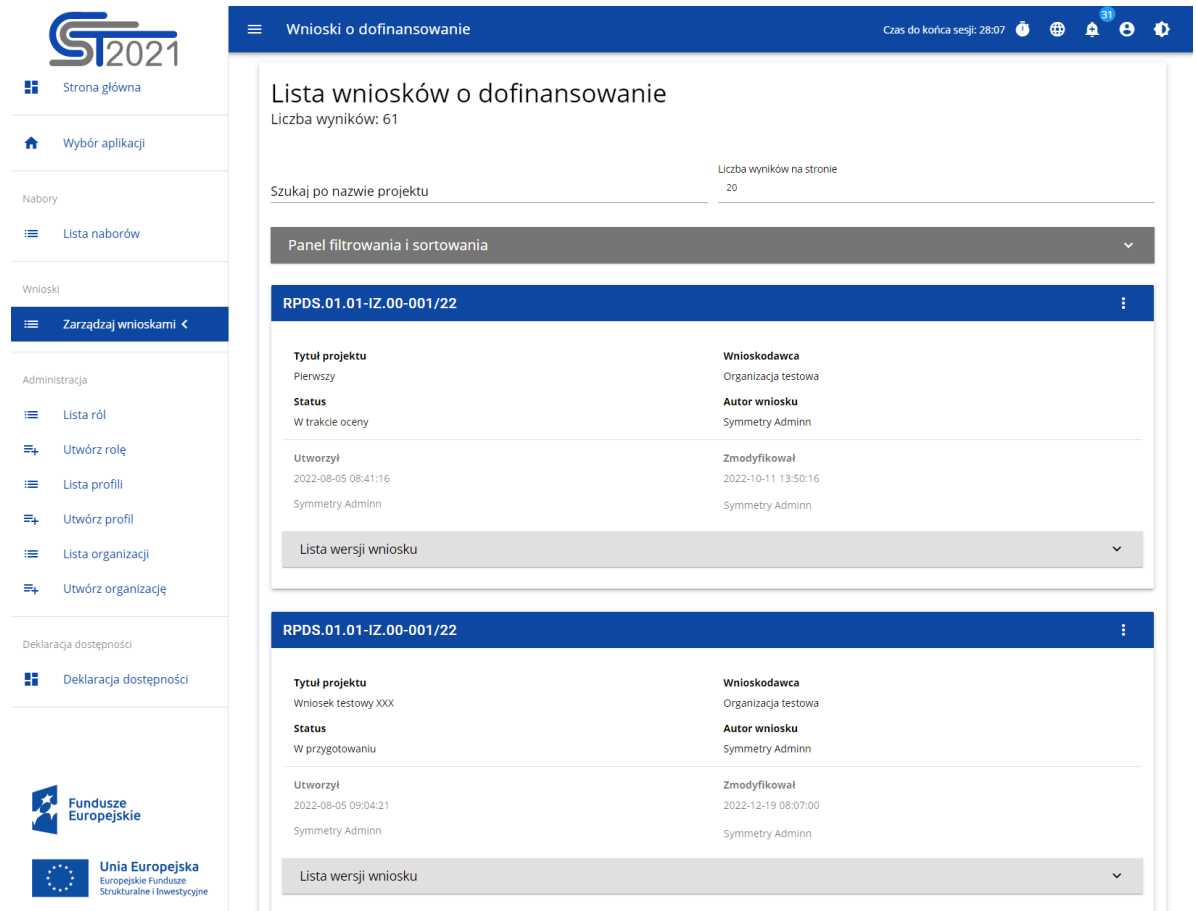

Na widoku prezentowana jest lista wniosków o dofinansowanie w postaci oddzielnych kart. Na każdej karcie zawarte są podstawowe informacje o wniosku tj.: *Numer naboru* (na górnej belce karty), *Tytuł projektu, Status, Autor wniosku.* Szczegółowy opis wszystkich atrybutów sekcji wniosku znajduje się w rozdziale 6.1.1.

Jeśli wyświetlony wniosek ma wersje oficjalne, jest to zaznaczone za pomocą szarej belki na dole kwadratu wniosku. Przeglądanie wersji jest wyjaśnione w rozdziale 6.3.

Pozostałe elementy widoku:

- *Liczba wyników* **widoczna** na głównej belce widoku informuje o liczbie wyszukanych elementów.
- *Liczba wyników na stronie* określa, ile elementów będzie wyświetlanych na stronie i może być ograniczona przez wartości 20, 40, 60, 80 lub 100.
- Pole *Szukaj po nazwie projektu* służy do szybkiego wyszukiwania wniosku, którego tytuł zawiera wprowadzony napis. Aby wyszukać wprowadź w pole żądaną wartość a następnie zatwierdź przyciskiem *Enter*.
- *Panel sortowania i filtrowania* opisany został w rozdziale III.

### <span id="page-59-0"></span>**6.1.1. Podgląd szczegółów wniosku o dofinansowanie**

Zawartość wszystkich sekcji i pól wniosku o dofinansowanie można wyświetlić poprzez wybór na menu wybranego wniosku opcji **Podgląd wersji roboczej**:

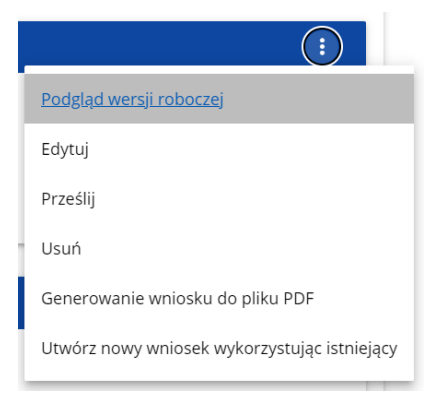

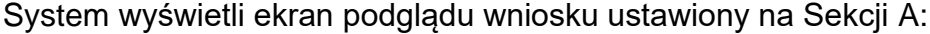

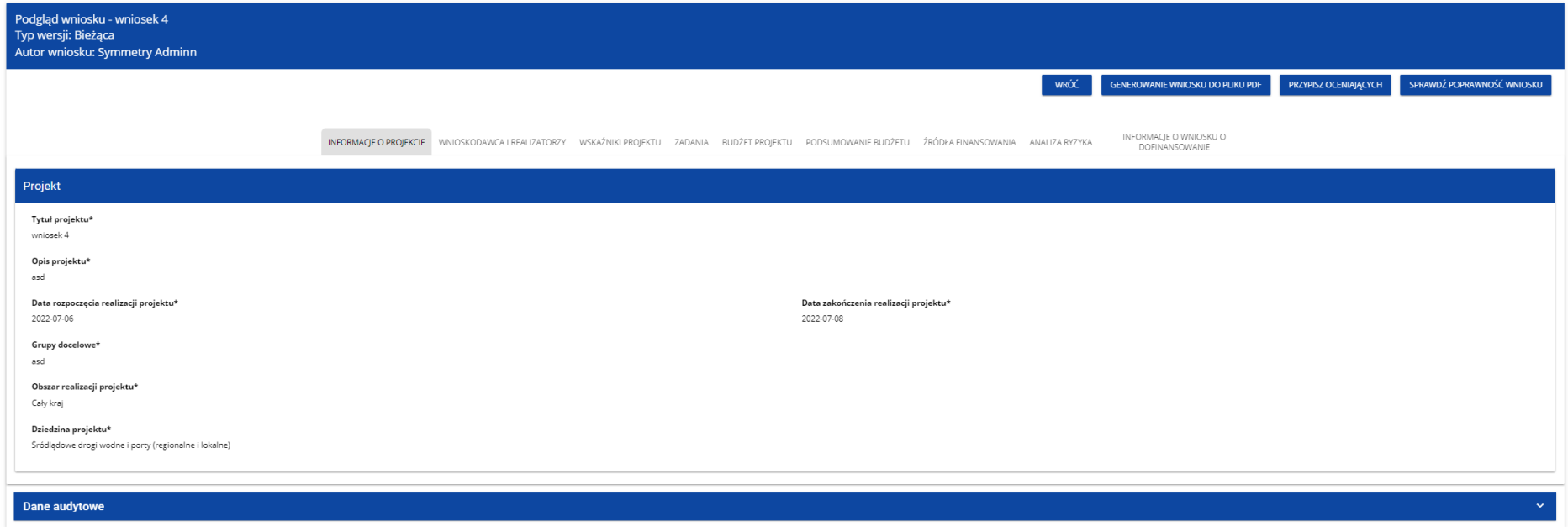

### **Uwaga!**

► Funkcja podglądu wniosku wyświetla bieżącą wersję wniosku, jest więc ona dostępna tylko dla wniosków o statusie *W przygotowaniu*, *W poprawie* i *W korekcie*. W przypadku innych statusów wniosek można podejrzeć jedynie przez podgląd odpowiedniej wersji oficjalnej (rozdział 6.3.).

Aby przejrzeć zawartość wszystkich sekcji wybranego wniosku kliknij na nazwę odpowiedniej sekcji. Napisy sekcji są przesuwalne za pomocą przycisków "**<**" i "**>**" umieszczonych po prawej i lewej stronie paska sekcji na górze ekranu. Wybrana do podglądu sekcja ma napis na szarym tle.

Aby powrócić do listy wniosków naciśnij przycisk **Wróć** w prawym górnym rogu ekranu.

### <span id="page-61-0"></span>**6.2. Sprawdzanie poprawności wniosku o dofinansowanie**

Po wyświetleniu podglądu wniosku o dofinansowanie można także sprawdzić formalną poprawność wniosku. W tym celu kliknij na przycisk **Sprawdź poprawność wniosku** w prawym górnym rogu ekranu wniosku. Wtedy wyświetli się panel z listą błędów:

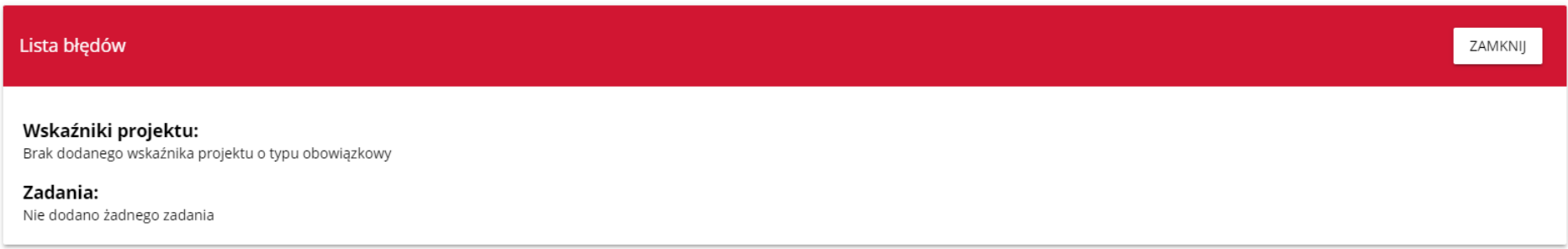

Sprawdzanie poprawności wniosku o dofinansowanie może być także uruchomione z ekranu edycji, jeśli tylko nie jesteś w trakcie edycji wybranej sekcji.

Jest ono także uruchamiane automatycznie w trakcie operacji przesyłania wniosku do instytucji.

### <span id="page-62-0"></span>**6.3. Przeglądanie wersji wniosku**

Wniosek o dofinansowanie może posiadać wersje oficjalne oraz wersję bieżącą (roboczą).

**Wersje oficjalne** są tworzone przy przesyłaniu wniosku o dofinansowanie do Instytucji dokonywanym przez Wnioskodawcę, a także przy definitywnej korekcie wniosku przez Pracownika Instytucji. Są one nieobecne, jeśli wniosek ma status *W przygotowaniu*.

**Wersja bieżąca** tworzy się podczas procesu edytowania, poprawiania lub korekty wniosku o dofinansowanie. Jest ona zatem obecna jedynie wtedy, gdy wniosek ma status *W przygotowaniu, W poprawie* lub *W korekcie.* Można ją podejrzeć poprzez funkcję podglądu szczegółów wniosku o dofinansowanie.

**Oficjalne wersje** wniosku są także dostępne z poziomu listy wniosków o dofinansowanie. Jeśli tylko wniosek ma inny status niż *W przygotowaniu*, kliknij przycisk , a w dole jego karty wyświetli się lista rozwijalna *Lista wersji wniosku*:

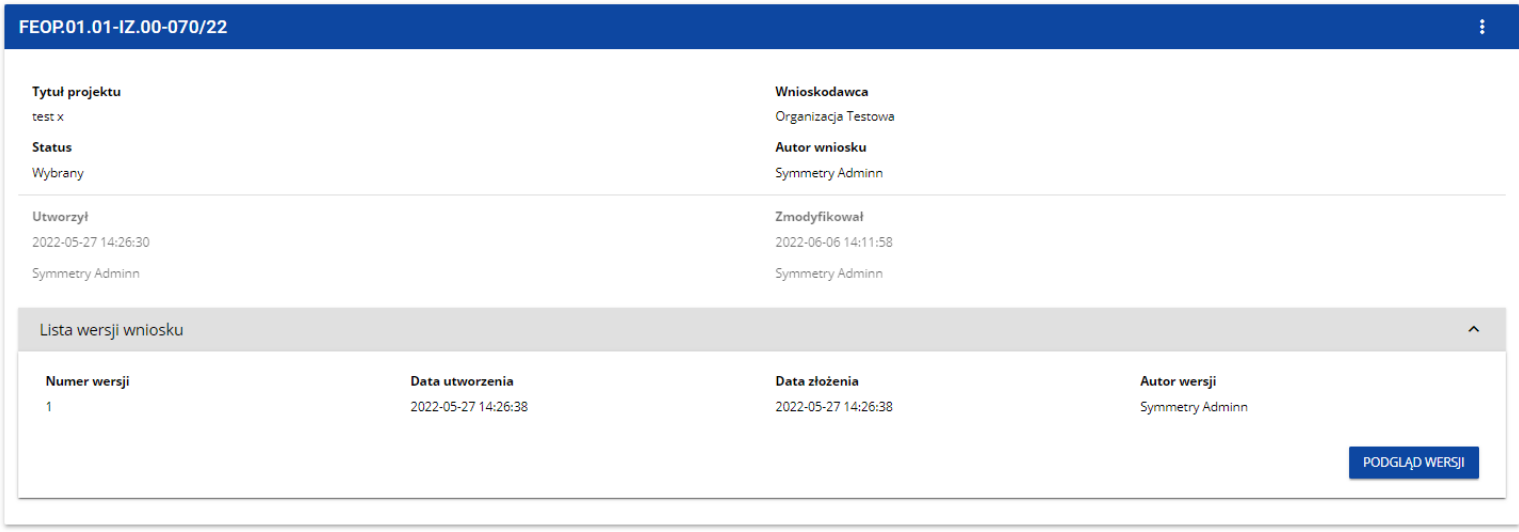

Wersje oficjalne są posortowane w odwrotnym porządku chronologicznym: od ostatniej do pierwszej.

Aby otworzyć szczegóły wybranej wersji kliknij na przycisk **Podgląd wersji** odpowiedniej wersji.

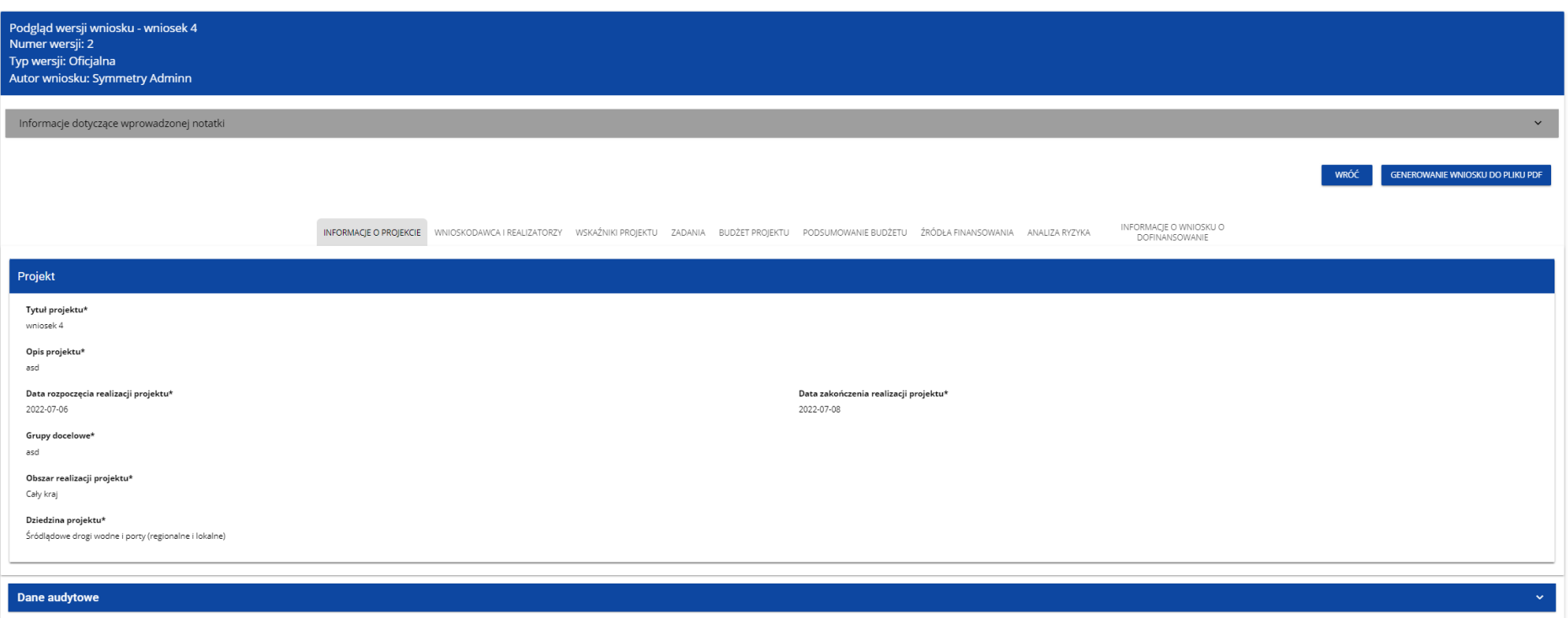

Jeśli do wersji zostały wprowadzone jakieś notatki np. podczas operacji kwalifikacji wniosku, możesz je wyświetlić klikając w szarą belkę *Informacje dotyczące wprowadzonej notatki* w górnej części ekranu. Wówczas wyświetli się lista dodanych notatek. Aby wyświetlić szczegóły jednej z nich rozwiń belkę z wybranym numerem notatki. Notatka powstała w wyniku kwalifikacji wniosku do poprawy może zawierać dołączony załącznik (wówczas w szczegółach notatki dostępny jest przycisk **Pobierz załącznik**).

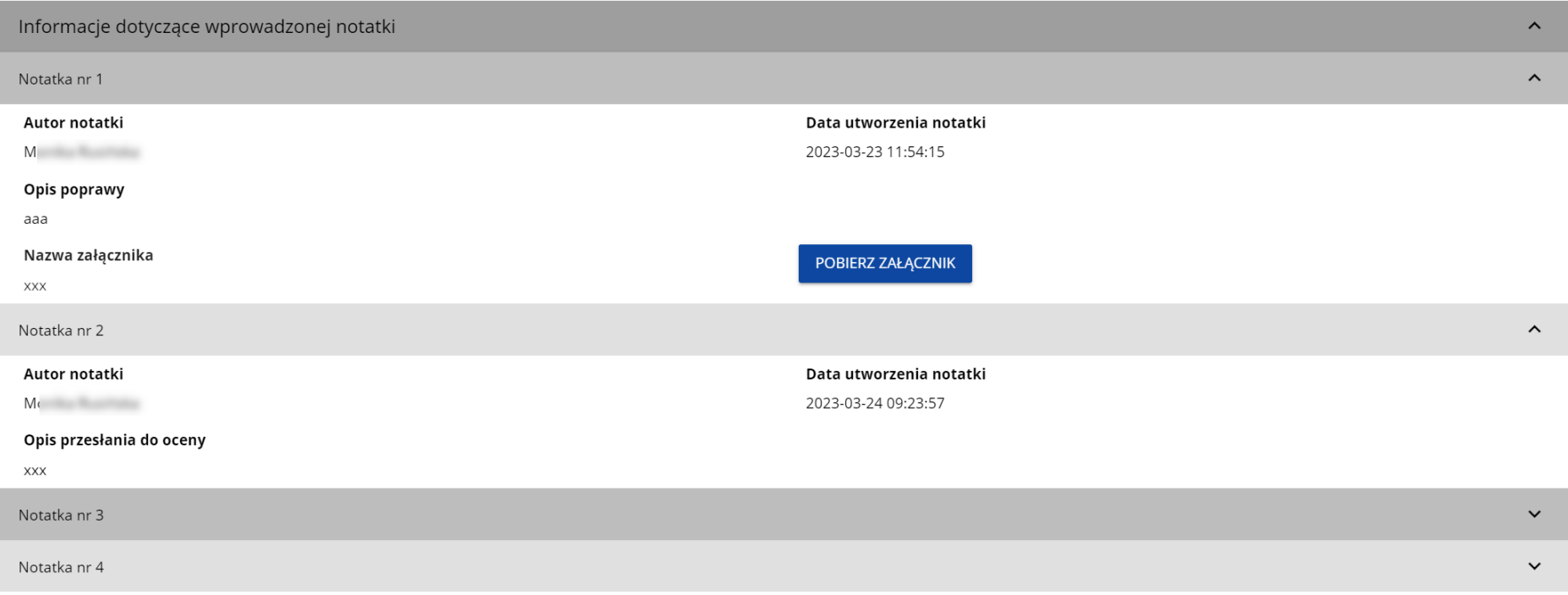

### **Uwaga!**

► Niektóre z wersji oficjalnych mogą być oznaczone jako *Historyczne*, ponieważ powstały one nie w wyniku przesłania wniosku do instytucji lub korekty, ale w wyniku zmiany wzoru wniosku już po rozpoczęciu odpowiedniego naboru.

### <span id="page-65-0"></span>**6.4. Porównywanie wersji wniosku**

W celu porównania wersji wniosku o dofinansowanie z inną wersją tego samego wniosku wybierz w menu pozycję **Porównywanie wersji**

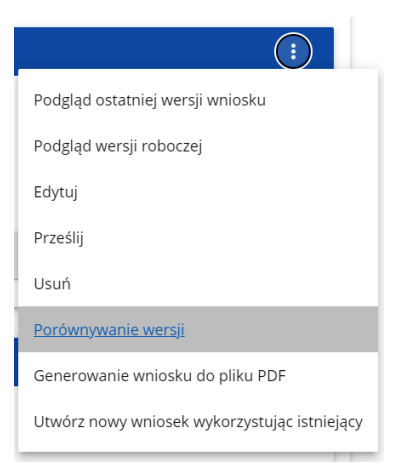

System wyświetli ekran porównywania wersji wniosku. Wybierz z rozwijanego menu wersję bazową (pole *Wybierz numer wersji* po lewej stronie ekranu) oraz wersję porównywaną (pole *Wybierz numer wersji* po prawej stronie ekranu).

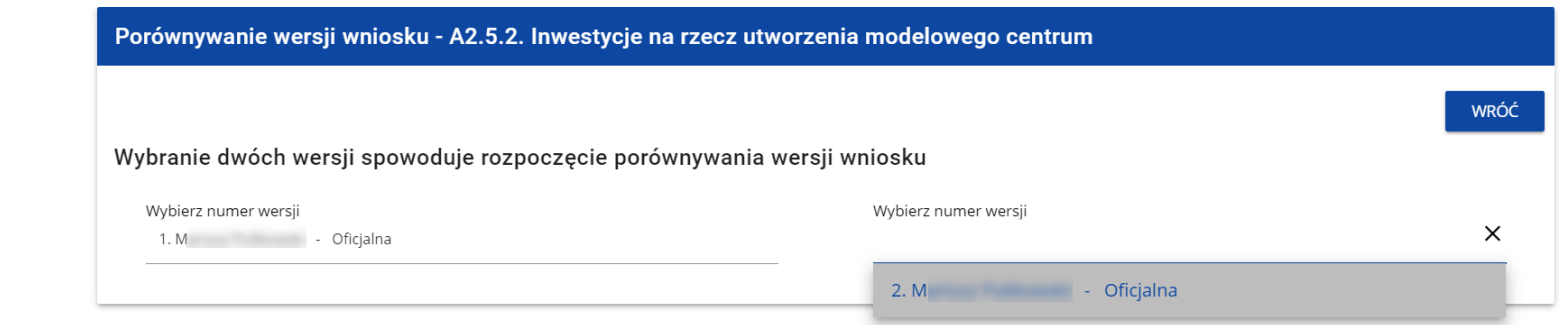

## System wyświetli wynik porównania:

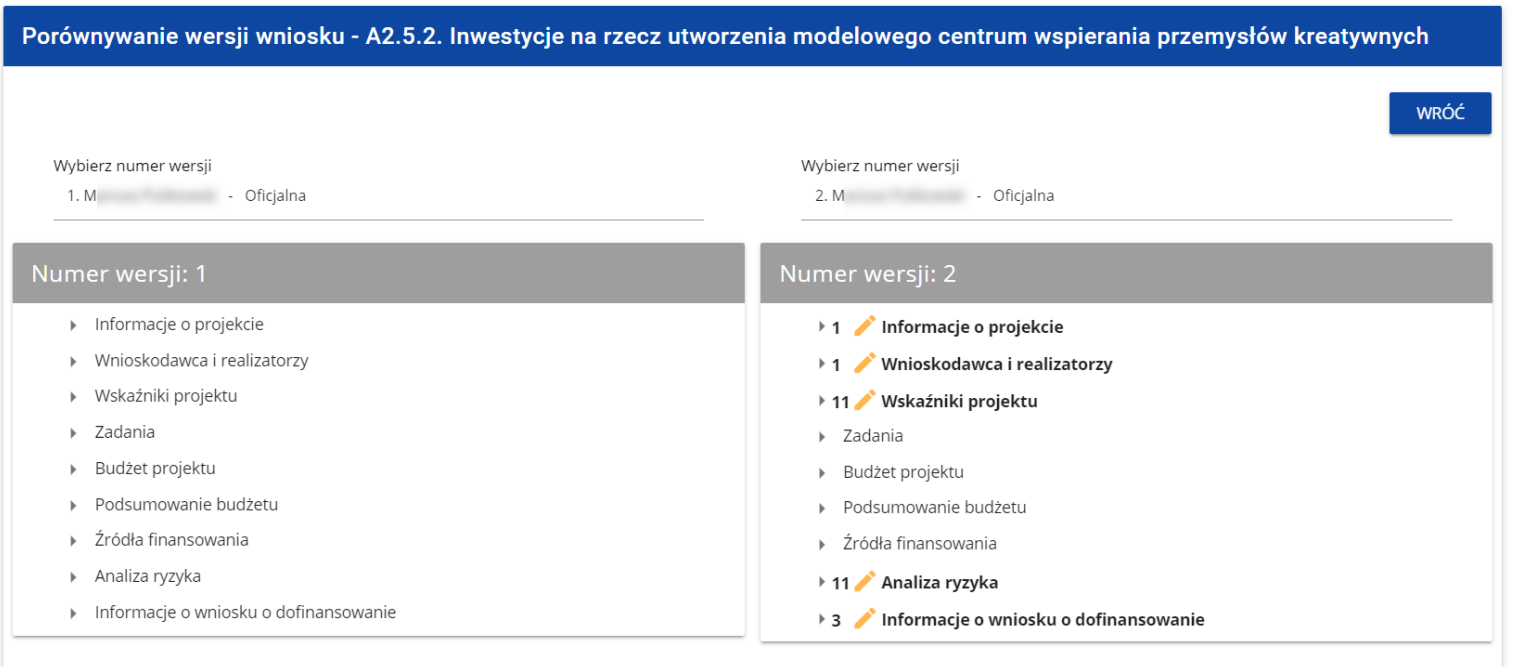

Zawartość każdej wersji jest wyświetlona w sposób hierarchiczny, to znaczy na pierwszym poziomie hierarchii są wyświetlone wszystkie sekcje, a na następnych – odpowiednie komponenty zawarte w sekcjach lub komponentach hierarchicznie wyższych. Na ostatnim poziomie hierarchii są zawarte wyłącznie poszczególne pola. Możesz zwijać i rozwijać poszczególne poziomy na obu wyświetlonych wersjach wniosku.

Porównanie polega na wskazaniu różnic, jakie istnieją na poszczególnych polach pomiędzy wersją bazową i wersją porównywaną:

- jeśli komponent lub pole zostało dodane, to na wersji porównywanej jest oznaczone ikonką  $+$ 

- jeśli komponent lub pole zostało usunięte, to na wersji porównywanej jest oznaczone ikonką  $\mathsf{\times}$ 

- jeśli komponent lub pole jest zmodyfikowane (np. zmieniła się jego etykieta i/lub typ), to na wersji porównywanej jest oznaczone ikonką

 $-16$  Wskaźniki projektu

- > 2 / 1 Wskaźnik projektu Liczba pracowników IT podmiotów
- $\rightarrow$  7 + 2 Wskaźnik projektu Efktywność
- > 7 X 3 Wskaźnik projektu Liczba szkół objętych OSE

### <span id="page-68-0"></span>**6.5. Generowanie wniosku do pliku PDF**

Aby podejrzeć wybrany wniosek w formie PDF, kliknij na ikonkę **w imalijich w prawym górnym rogu panelu wybranego wniosku** i wybierz funkcję **Generowanie wniosku do pliku PDF**:

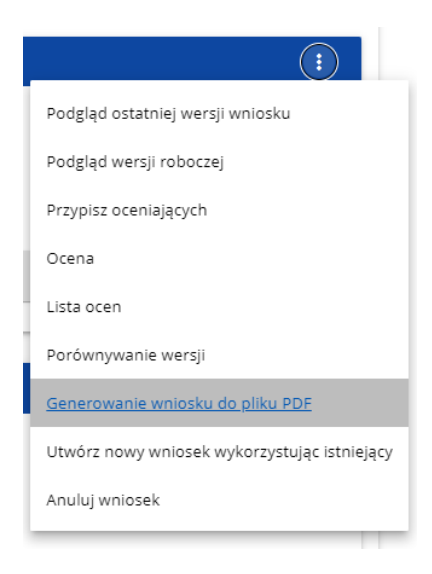

Możesz także najpierw wyświetlić ekran podglądu wersji wniosku lub edycji wniosku, a następnie kliknąć na przycisk **Generowanie wniosku do pliku PDF** umiejscowiony w prawym górnym roku ekranu. W przypadku przeglądania wniosku w trybie edycji, po rozpoczęciu edycji wybranej sekcji wniosku przycisk przestaje być dostępny i generowanie pliku PDF nie jest możliwe. Niezależnie od wybranej metody, System wygeneruje plik PDF, który na kolejnych stronach zawiera dane ze wszystkich sekcji wybranego wniosku.

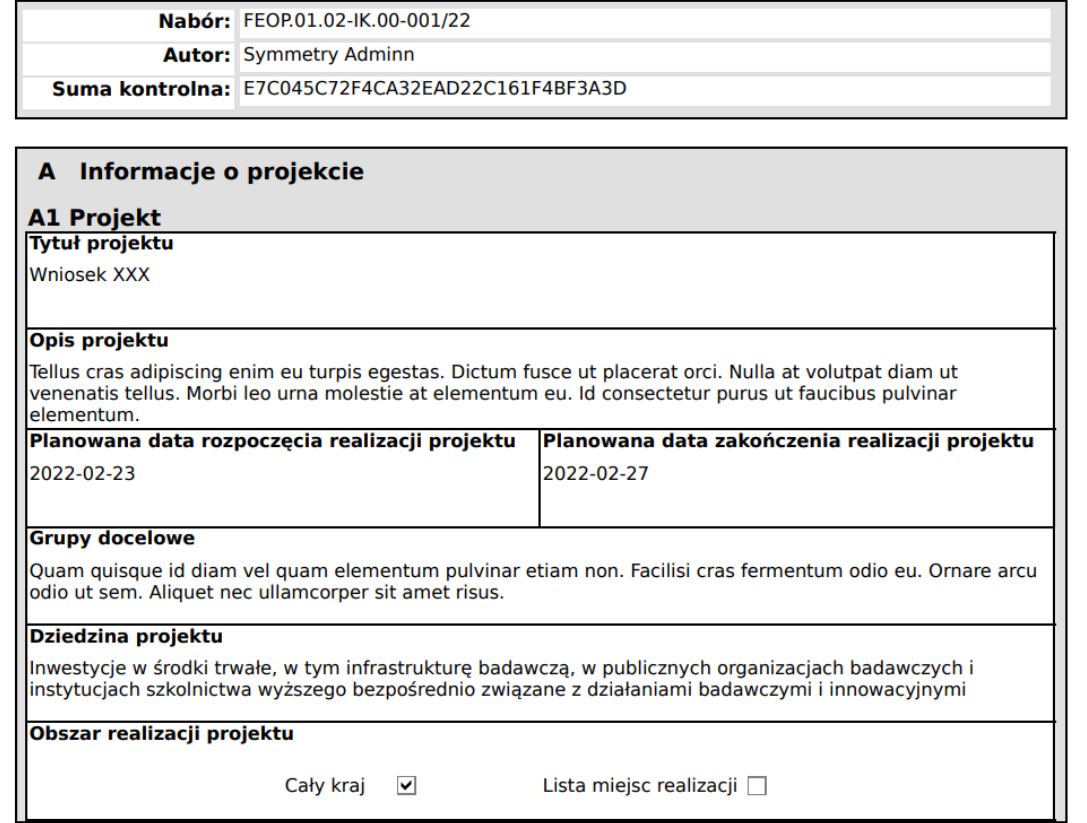

Wygenerowany plik PDF z wnioskiem może zawierać także sumę kontrolną, pozwalającą zidentyfikować wersję wniosku. Suma kontrolna przypisywana jest do oficjalnej wersji wniosku o dofinansowanie w momencie jej tworzenia i zapisywania. Wnioski o statusach *W przygotowaniu*, *W poprawie* oraz *W korekcie* nie posiadają sumy kontrolnej.